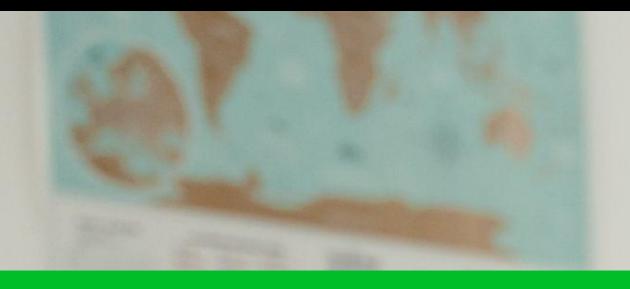

# $\frac{1}{2}$  pontomais  $\frac{1}{2}$

### **FECHAMENTO**

ATTT

# $\frac{1}{2}\sum_{i=1}^{N+1}\frac{1}{i!}\text{pontomais}^{\boxtimes}$ SUMÁRIO **INTRODUÇÃO:** - Qual a importância do fechamento?................................. 05

04

#### A TRILHA DO FECHAMENTO:\_\_ - Relatório de solicitações

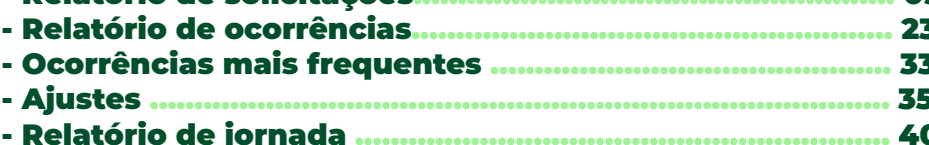

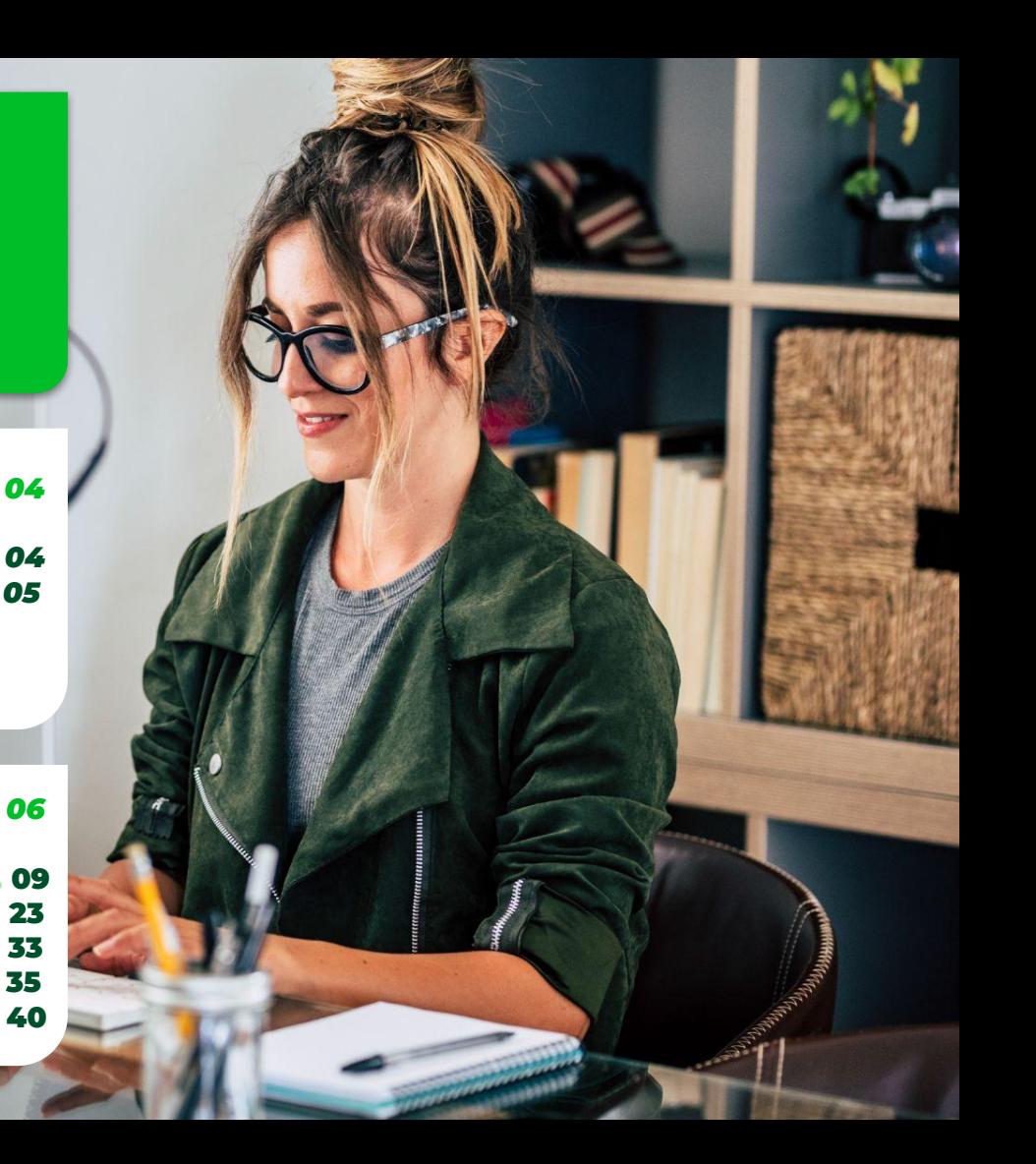

#### *FECHAMENTO:\_\_\_\_\_\_\_\_\_\_\_\_\_\_\_\_\_\_\_\_\_\_\_\_\_\_\_\_\_\_\_\_\_\_\_\_\_\_\_\_\_\_\_\_ 50*

*- Como fazer o fechamento? .............................................. 52*

#### *ESPELHO PONTO:\_\_\_\_\_\_\_\_\_\_\_\_\_\_\_\_\_\_\_\_\_\_\_\_\_\_\_\_\_\_\_\_\_\_\_\_\_\_\_\_\_ 61*

- *Como gerar o espelho ponto? .......................................... 63*
- *O que significa cada coluna do espelho ponto? ........... 66*

#### *DICAS AVANÇADAS:\_\_\_\_\_\_\_\_\_\_\_\_\_\_\_\_\_\_\_\_\_\_\_\_\_\_\_\_\_\_\_\_\_\_\_\_\_\_ 70*

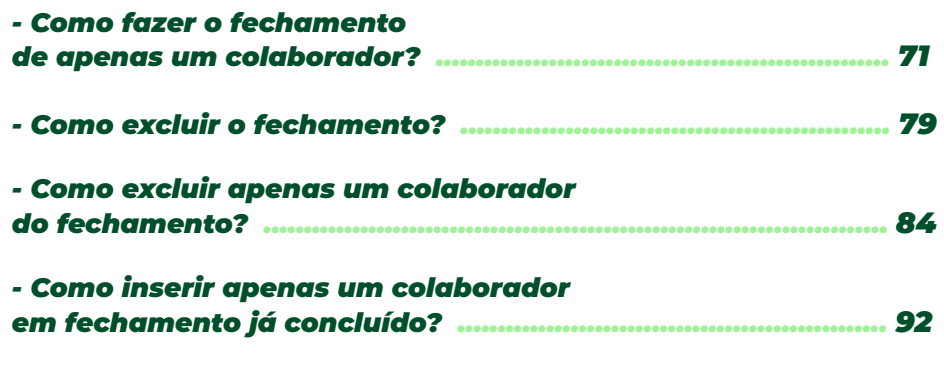

*- Fechamento com quitação de banco de horas .................... 102*

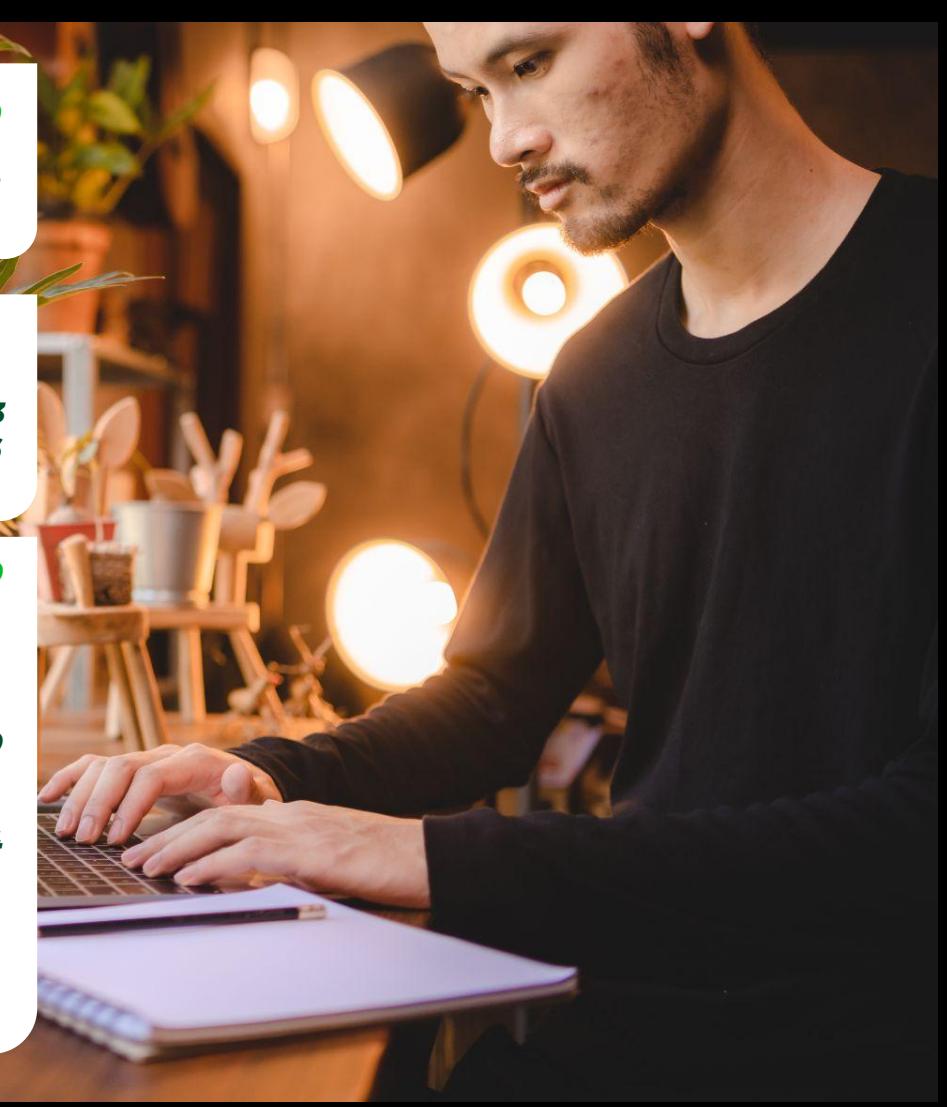

# *O QUE É FECHAMENTO?*

**O fechamento de ponto é a conclusão e verificação de todos os registros de entrada e saída do trabalho feitos ao longo do mês.** 

**É por ele que o RH consegue fazer os pagamentos necessários para os colaboradores.** 

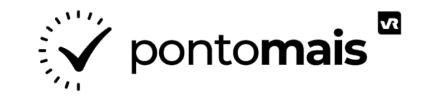

# *A IMPORTÂNCIA DO FECHAMENTO*

**O fechamento é a referência para que a empresa saiba exatamente se o colaborador está cumprindo sua jornada, e é a base para os descontos e pagamentos extras da folha de pagamento.**

**Além de proteger informações de dados já pagos de alterações, sejam elas feitas manualmente ou atualizações posteriores de configuração.**

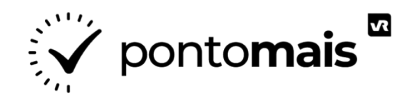

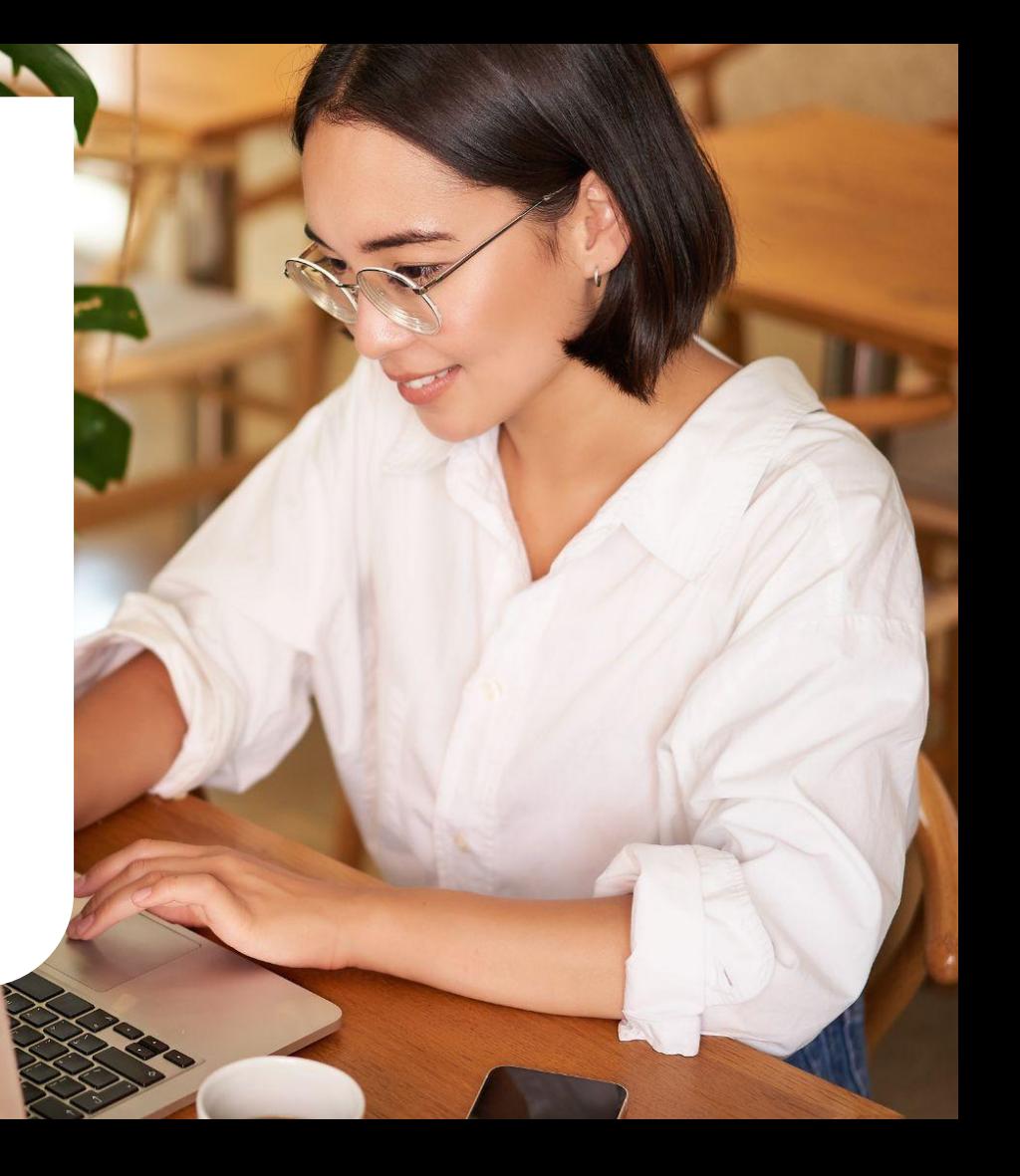

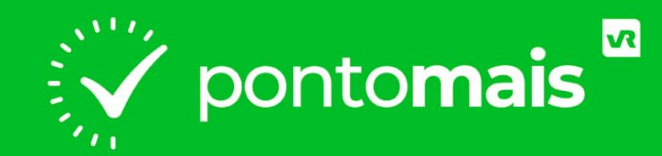

### **TRILHA DO FECHAMENTO**

### *A TRILHA DO FECHAMENTO*

**É a sequência de práticas e verificações indicadas para otimizar o período de fechamento,**

**Seguindo essa trilha além de maior controle na rotina de gestão do ponto você ainda antecipa possíveis erros que poderiam impedir ou atrasar o seu fechamento.**

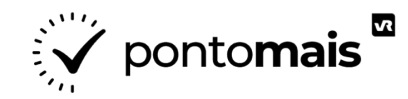

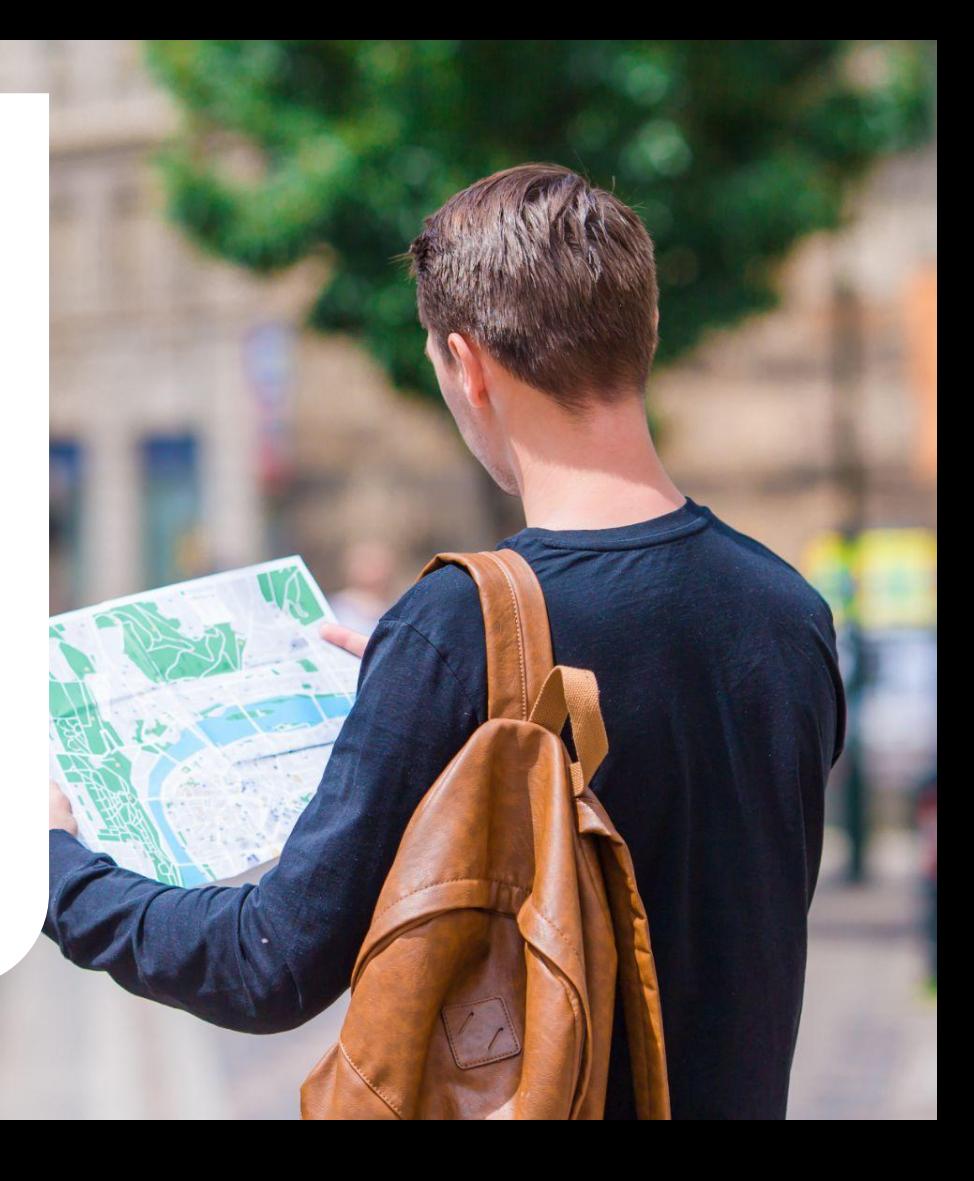

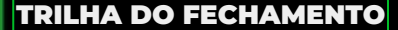

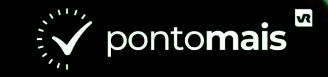

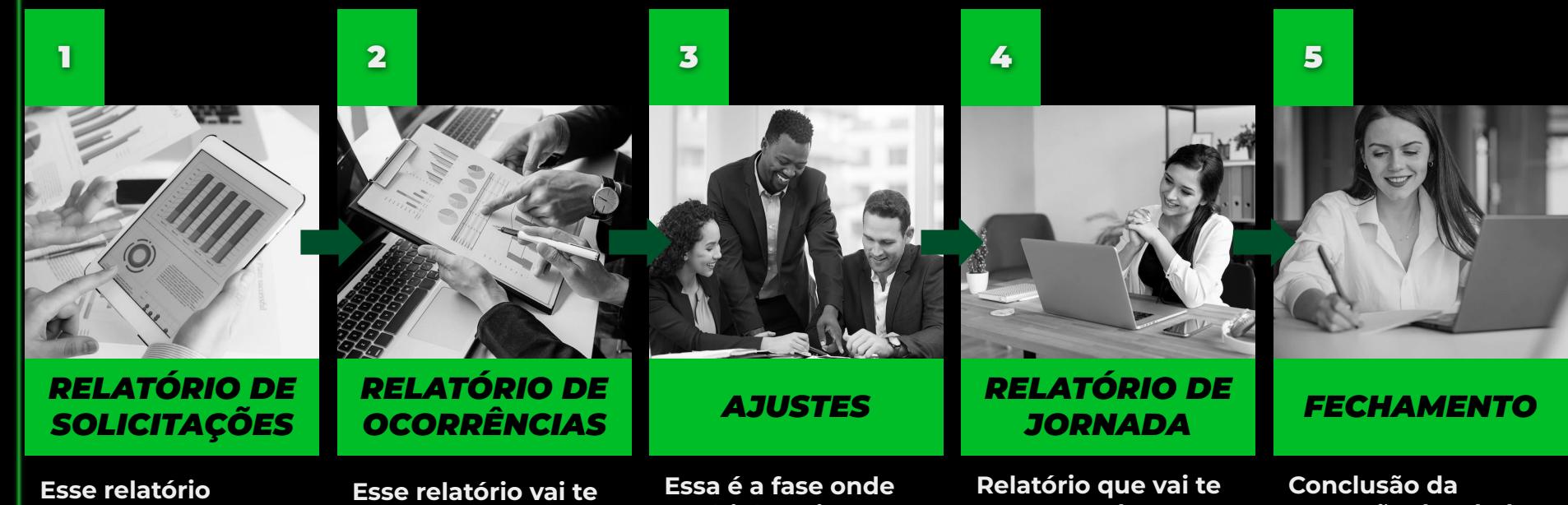

**mostra se há solicitações de ajuste ou abono ainda pendentes.** **mostrar os ajustes que ainda precisam ser feitos no ponto do colaborador.**

**você irá realizar os ajustes no ponto do colaborador.**

**mostrar todos os dados de fechamento e pode ser usado como uma prévia.**

**apuração dos dados que serão usados para pagamento em folha.**

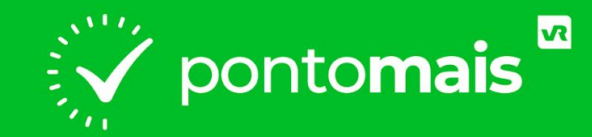

# *RELATÓRIO DE SOLICITAÇÕES*

# *RELATÓRIO DE SOLICITAÇÕES*

**O relatório de solicitações foi criado com o intuito de trazer um status sobre todas as solicitações que foram pedidas pelos colaboradores, independente de seu histórico final (pendente, aprovada ou reprovada).** 

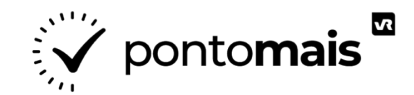

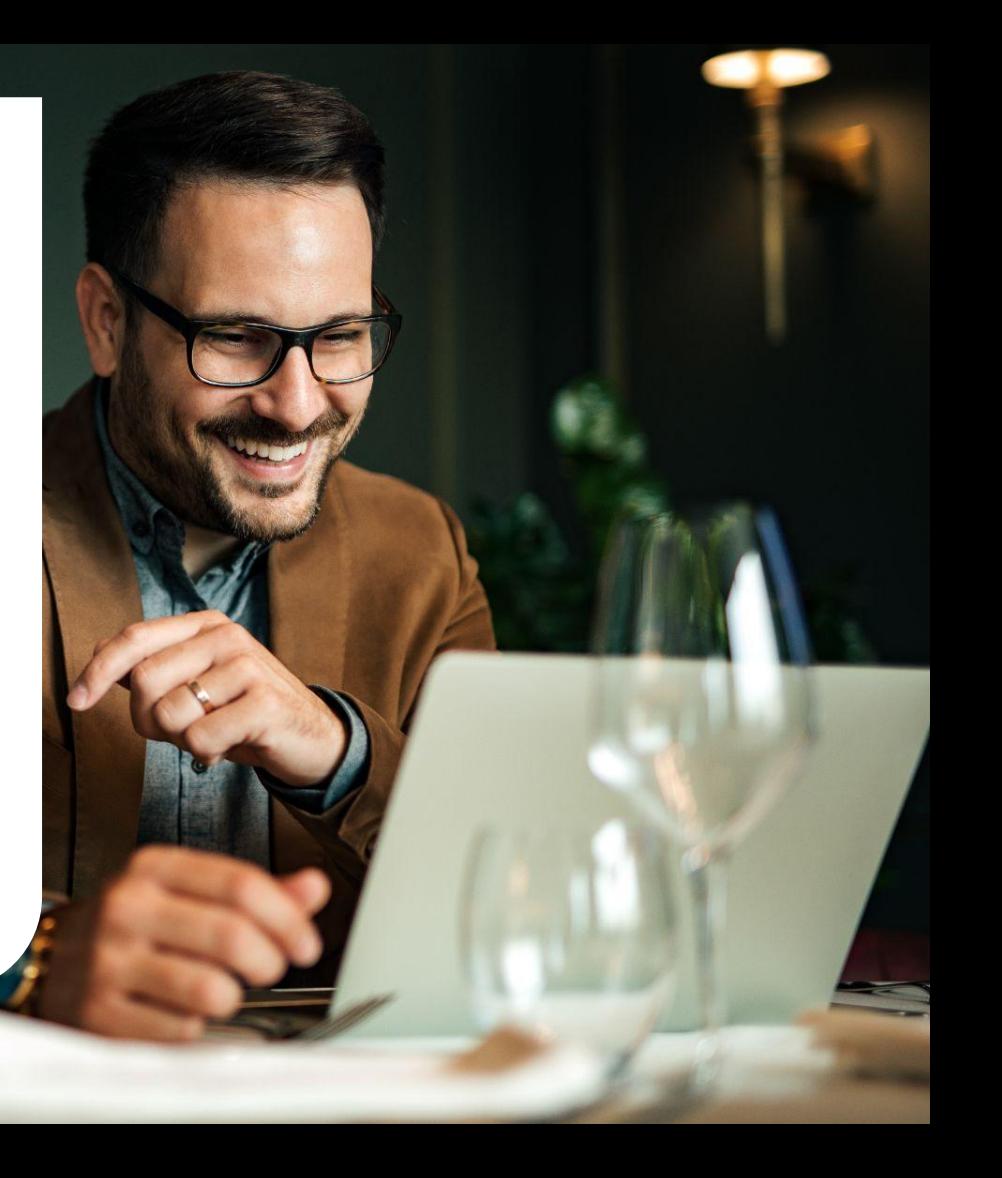

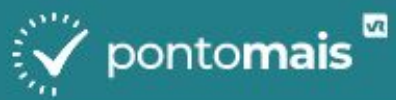

#### Indicadores  $\sim$

- ↷ Meu ponto
- $\sum_{i=1}^{n}$ Minha equipe
- Solicitações  $\cdots$

ዳ

छुट्टे

Controle de ponto

₿ Relatórios

Q

Consulta de processos

#### Configurações

Clique no menu lateral **E** 

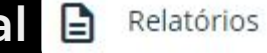

#### **No campo Tipo de relatório selecione** Solicitações

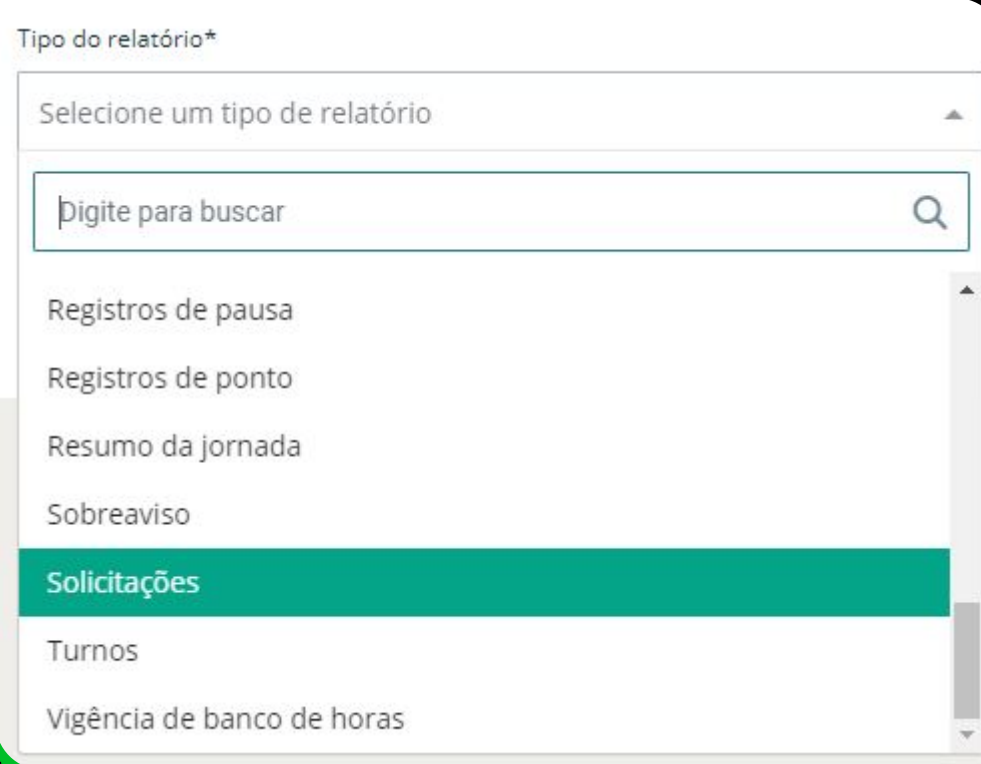

### **No campo Período selecione o período de datas que precisa visualizar no relatório**

### Tipo do relatório\* Solicitações  $\times$   $\sqrt{ }$ Período\* 15/12/2022-13/01/2023 30 dias selecionados

© Como gerar um relatório?

### **Informe os filtros quanto a período, agrupamento e quem deseja visualizar no relatório**

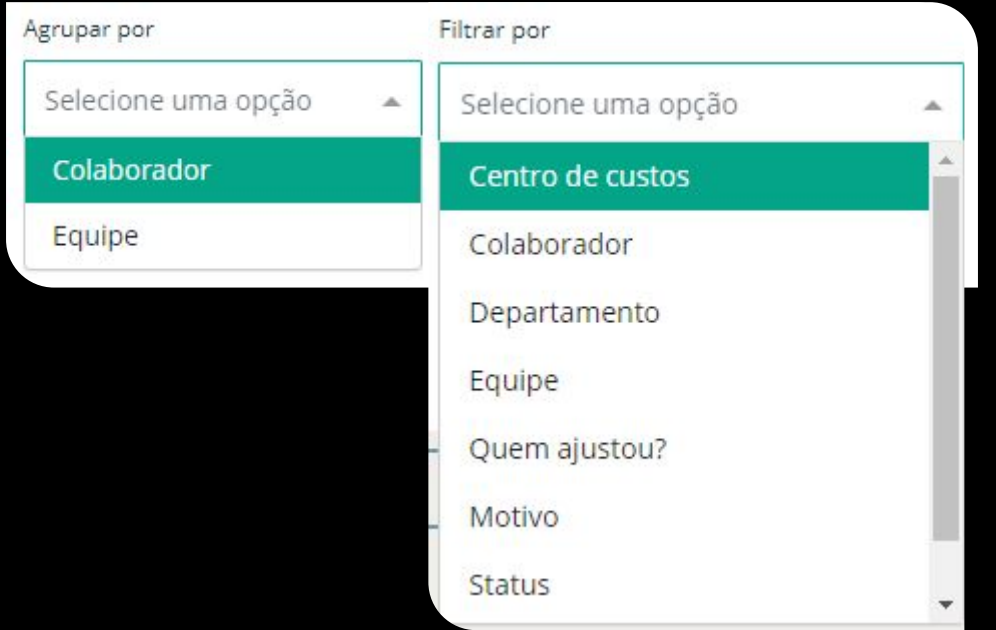

#### **Na opção de colunas você pode escolher quais informações adicionais deseja inserir nas colunas de seu relatório**

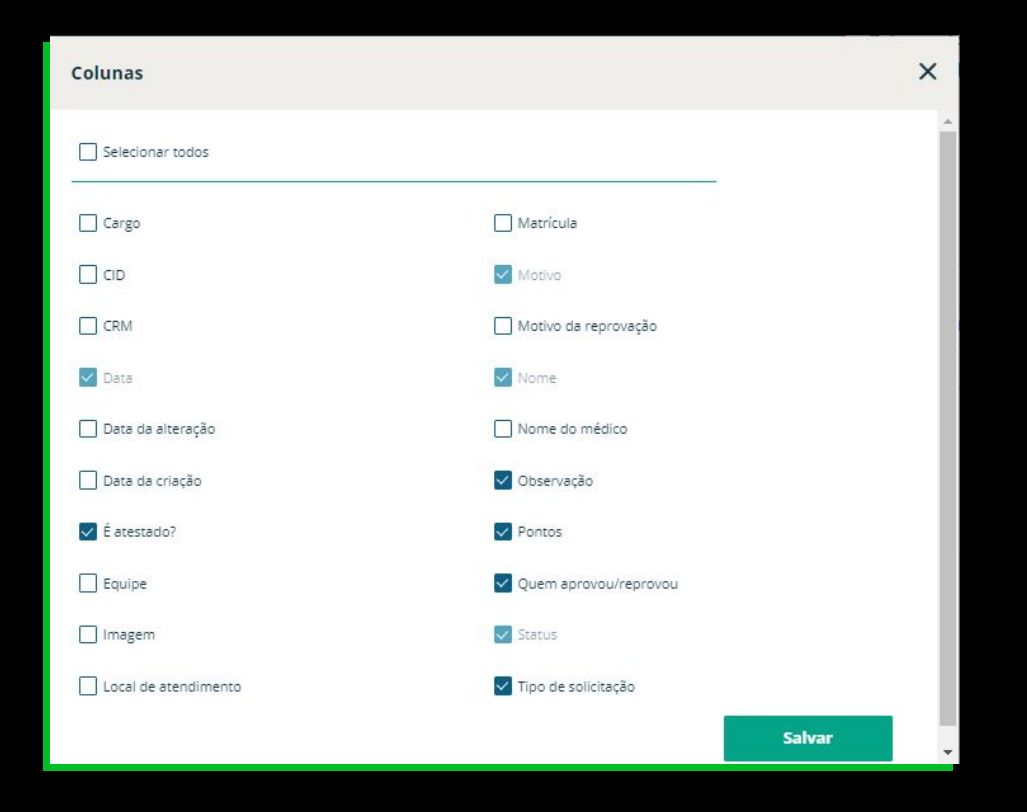

**Cargo: Listará qual o atual cargo do colaborador.**

**CID: É a Classificação Estatística Internacional de Doenças e Problemas Relacionados com a Saúde, este dado é fornecido em alguns atestados pelos médicos e pode ser informado no momento da Solicitação.**

**CRM: É o número de registro do médico no Conselho Regional de Medicina, esse número deve obrigatoriamente ser informado no caso de solicitações de atestados médicos.** 

**Data: Sobre qual dia foi pedida a solicitação.**

**Data da alteração: Data da última alteração sobre esta solicitação, seja o pedido, seja a aprovação ou reprovação.** 

**Data da criação: Data em que foi realizado o pedido da solicitação.**

**É atestado?: No caso de uma solicitação de abono, há um questionamento sobre ser ou não um atestado médico, conforme for respondido esta pergunta na solicitação, este campo terá o preenchimento como "Sim" ou "Não".**

**Equipe: Atual equipe que o colaborador está alocado.**

**Imagem: Caso tenha sido anexado um arquivo no pedido da solicitação poderá visualizá-lo diretamente por este campo ao gerar esta coluna do relatório.**

**Matrícula: Código da matrícula informado para o colaborador em seu cadastro.** 

**Motivo: Motivo de ajuste que foi utilizado na tratativa da solicitação (Pendente, Aprovada ou Reprovada). Esses motivos devem estar cadastrados em Configurações> Motivos de ajustes.**

**Motivo da reprovação: Em caso de reprovação da solicitação, qual motivo foi informado no campo de texto a ser preenchido.**

**Nome: Nome do colaborador que pediu a solicitação.** 

**Local de atendimento: Local de atendimento que o colaborador foi atendido em casos de abonos médicos. Esse dado deve ser obrigatoriamente informado em caso de solicitações de abono em que foi informado o atestado médico como "Sim".** 

**Nome do médico: Médico que atendeu o colaborador em casos de abonos médicos. Esse dado deve ser obrigatoriamente informado em caso de solicitações de abono em que foi informado o atestado médico como "Sim".** 

**Observação: Campo de texto que foi preenchido pelo próprio colaborador descrevendo o motivo que está pedindo a solicitação.**

**Pontos: Histórico de registros de ponto dos colaboradores (entradas e saídas) sejam eles originais ou ajustados manualmente.**

**Quem aprovou/reprovou: Nome do gestor que realizou a aprovação ou reprovação da solicitação do colaborador.**

**Status: Atual status da solicitação quanto a estar Pendente, Aprovada ou Reprovada.**

**Tipo de solicitação: Qual o tipo de solicitação que foi pedida pelo colaborador, sendo um ajuste de ponto ou abono.** 

#### Após selecionar as colunas que deseja clique em salvar

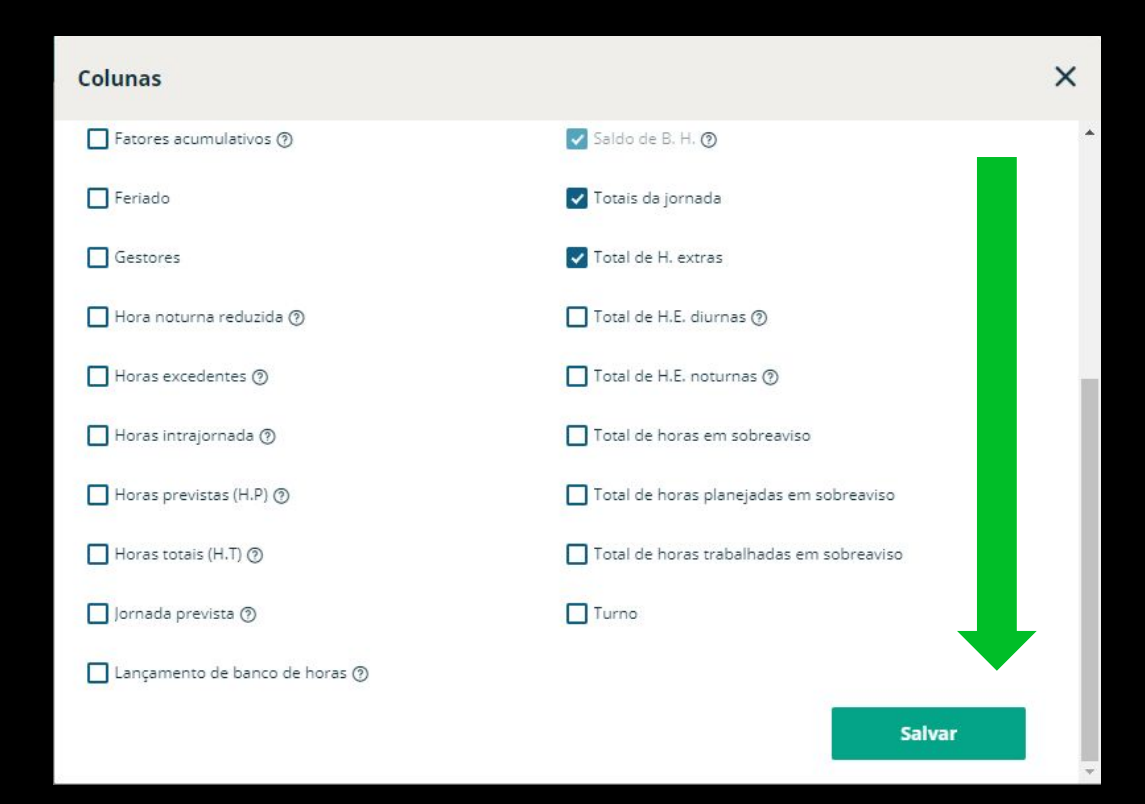

**Além destas colunas do relatório é possível através do botão opções incluir colaboradores que já estão inativos na base, que não registram ponto ou ocultar o histórico de solicitações reprovadas.**

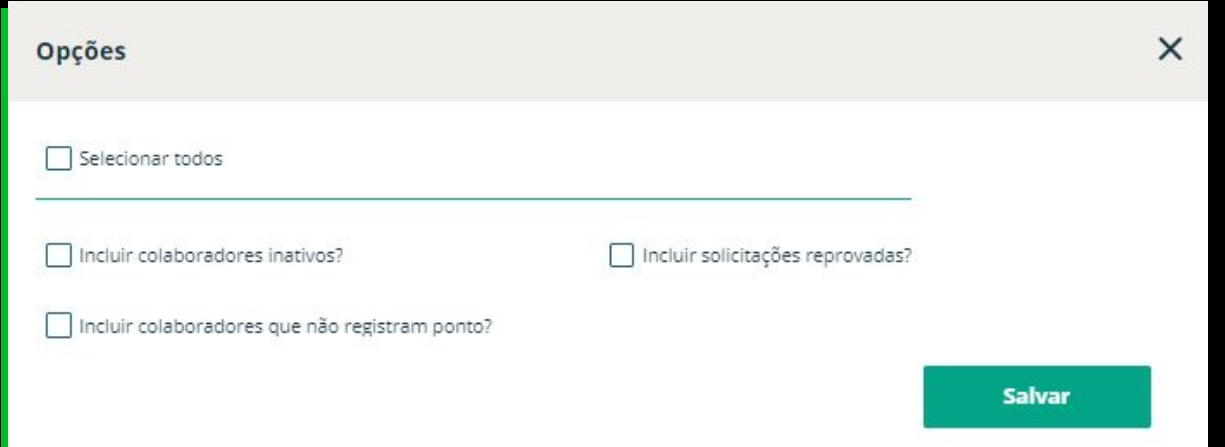

**Após realizar todos os parâmetros, basta selecionar a opção ………… ao lado direito da tela para visualizar o relatório.**

#### **Por fim, o relatório será gerado de acordo com o que foi parametrizado:**

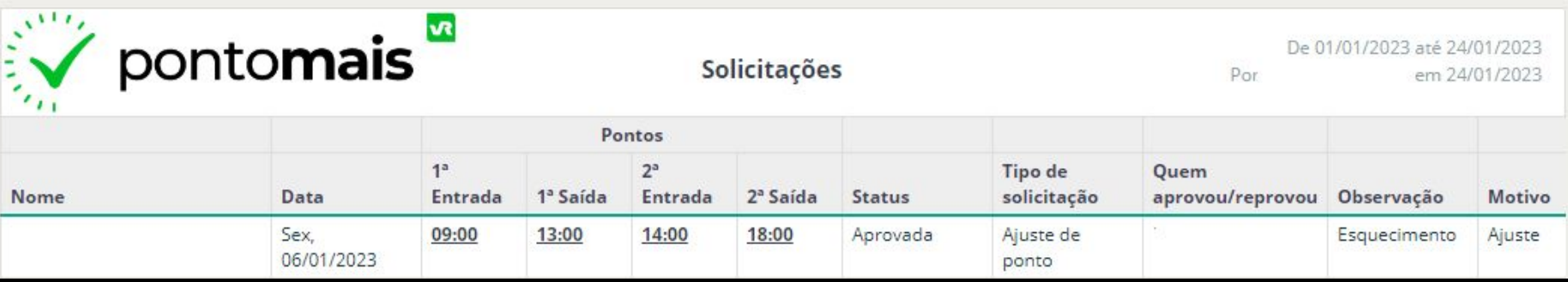

#### **Caso seja necessário também poderá baixar o relatório através do botão**

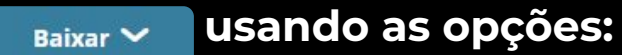

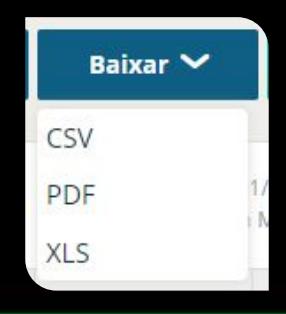

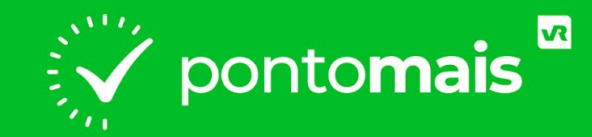

# *RELATÓRIO DE OCORRÊNCIAS*

## *RELATÓRIO DE OCORRÊNCIAS*

**O relatório de ocorrências é utilizado como método de conferência de inconsistências que podem ocorrer no ponto do colaborador.** 

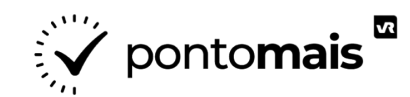

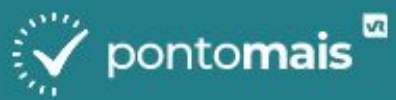

#### Indicadores  $\boldsymbol{\mathcal{N}}$

- ↷ Meu ponto
- $\sum_{i=1}^{n}$ Minha equipe
- Solicitações  $\cdots$

ዳ

छुट्टे

Controle de ponto

₿ Relatórios

Q

Consulta de processos

#### Configurações

Clique no menu lateral **E** 

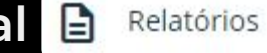

#### **No campo Tipo de relatório selecione** Ocorrências

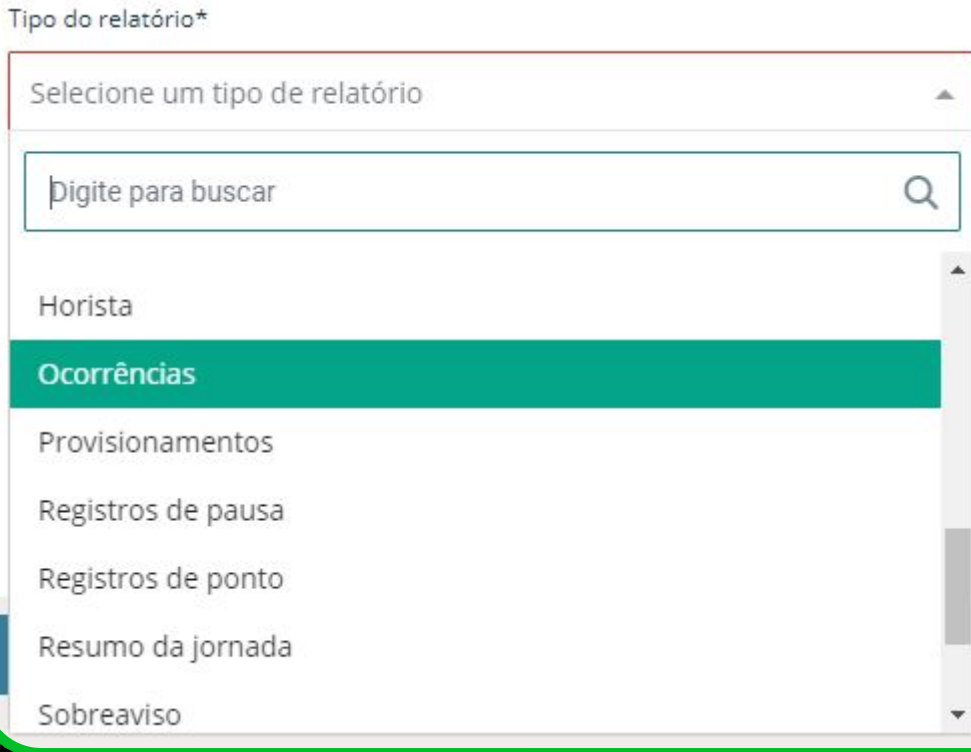

**No campo Período selecione o período de datas que precisa visualizar no relatório**

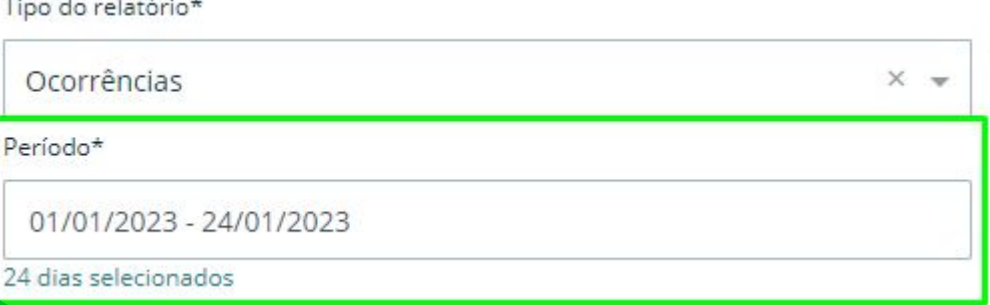

### **Informe os filtros quanto a período, agrupamento e quem deseja visualizar no relatório**

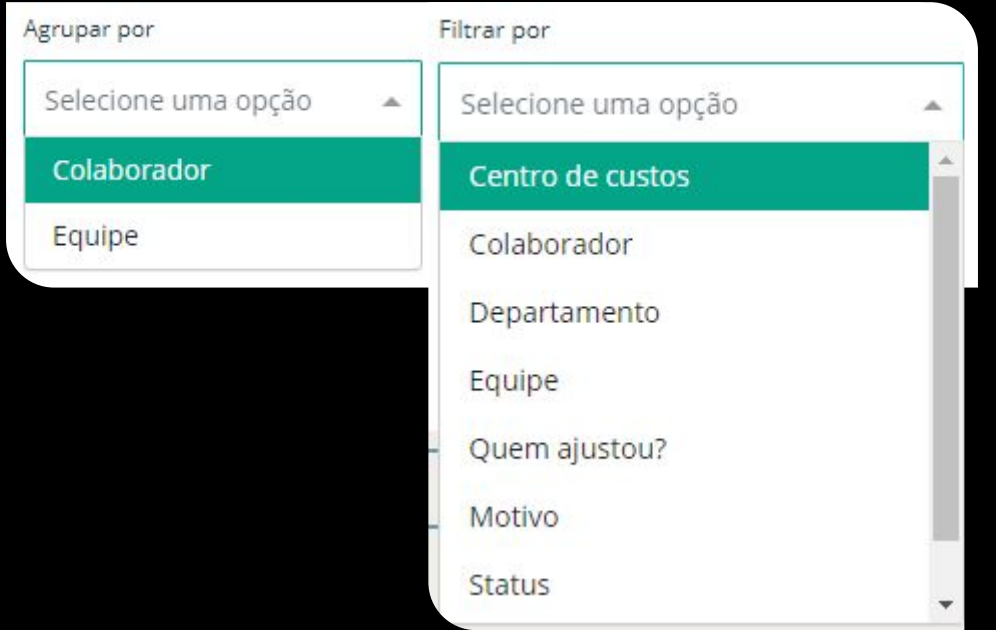

### **Na opção de colunas você pode escolher quais informações adicionais deseja inserir nas colunas de seu relatório**

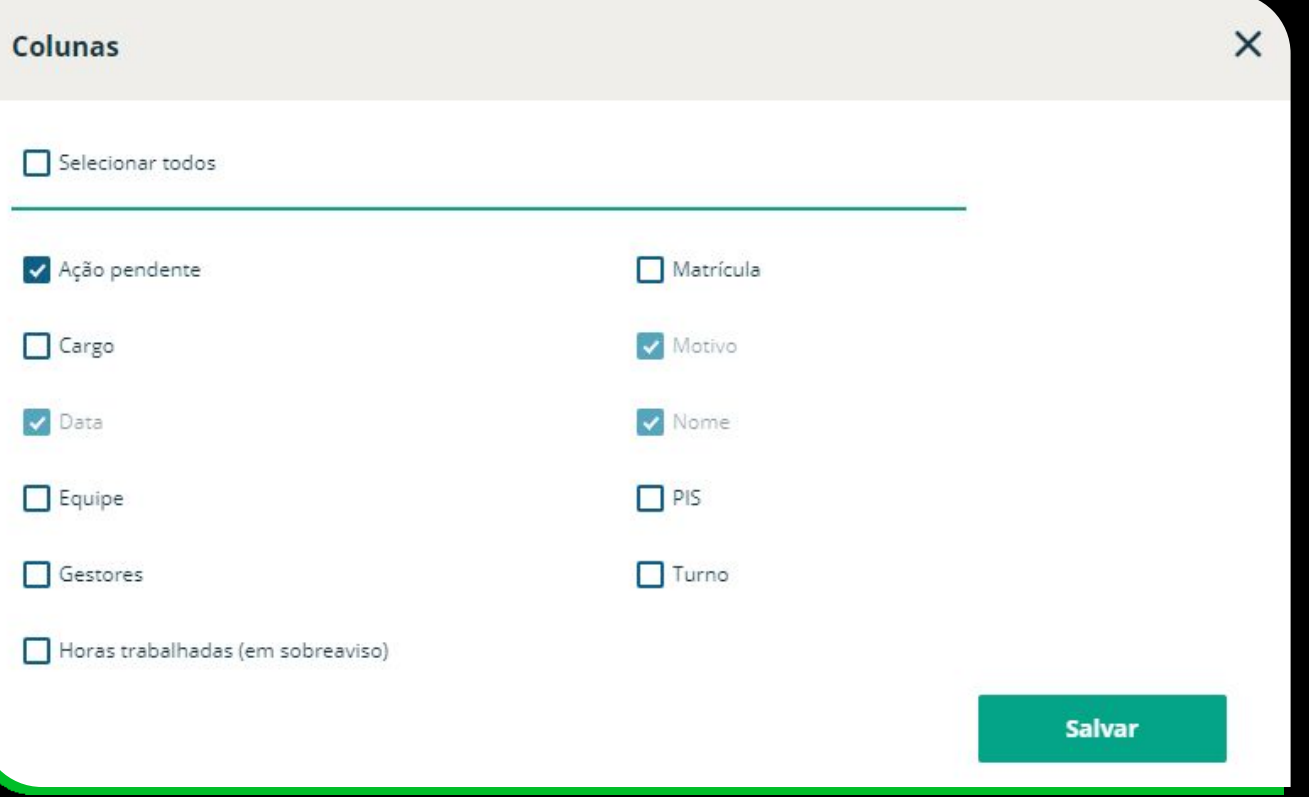

**Ação pendente: Qual ação deve ser realizada no Pontomais para que tal ocorrência seja corrigida e não apareça mais neste relatório.**

**Cargo: Listará qual o atual cargo do colaborador.**

**Data: Se refere ao dia em que foi registrada a ocorrência.**

**Equipe: Atual equipe que o colaborador está alocado.**

**Gestores: Quem são os gestores responsáveis pela equipe do colaborador listado na ocorrência.**

**Horas Trabalhadas: Quantidade de horas trabalhadas pelo colaborador no dia da ocorrência. Em dias de pontos ímpares este total não é possível ser calculado.** 

**Matrícula: Código da matrícula informado para o colaborador em seu cadastro.** 

**Motivo: Ocorrência identificada no dia do colaborador.** 

**Nome: Nome do colaborador que teve a ocorrência registrada.**

**PIS: Numeração de PIS informada dentro do cadastro do colaborador.**

**Turno: Atual turno em que o colaborador está inserido.** 

**Além destas colunas do relatório é possível através do botão opções incluir colaboradores que já estão inativos na base, que não registram ponto ou habilitar a demonstração das ocorrências de número de pontos menor que o previsto..**

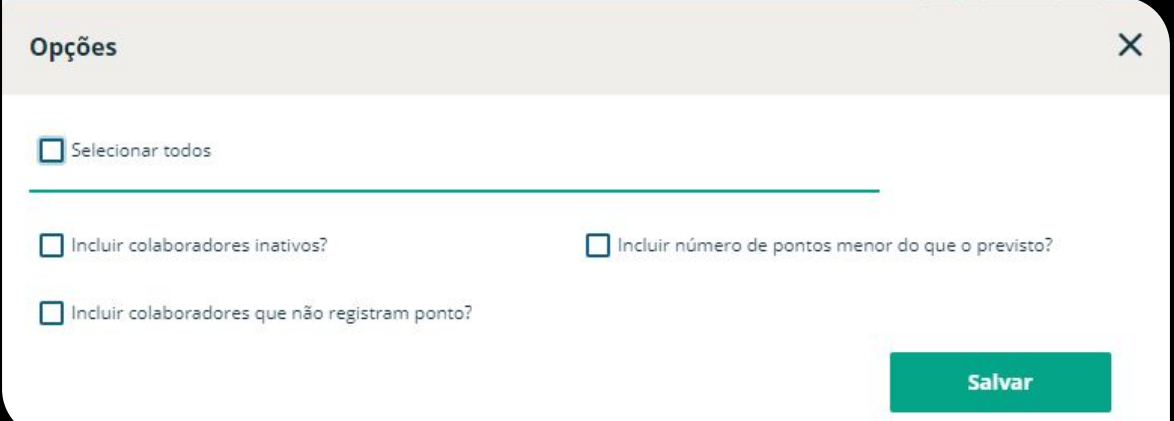

**Após realizar todos os parâmetros, basta selecionar a opção ………… ao lado direito da tela para visualizar o relatório.**

#### **Por fim, o relatório será gerado de acordo com o que foi parametrizado:**

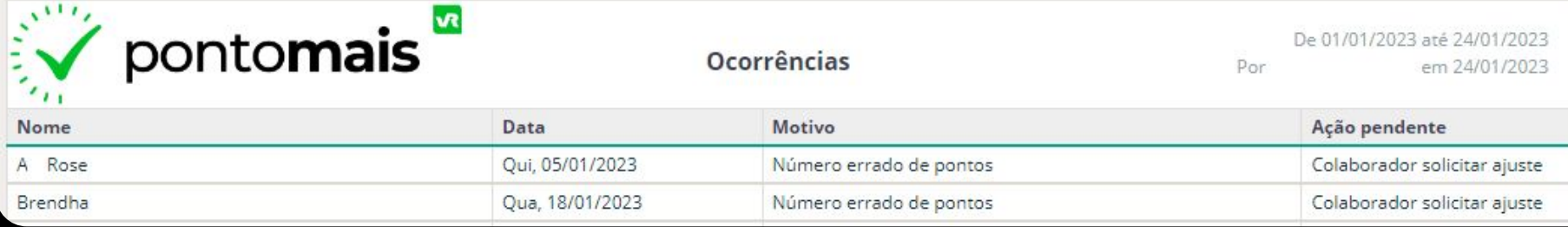

#### **Caso seja necessário também poderá baixar o relatório através do botão**

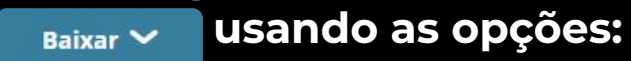

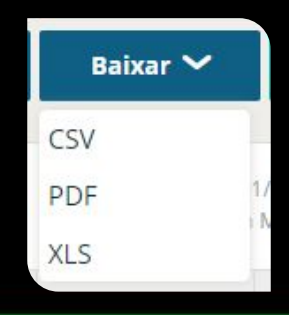

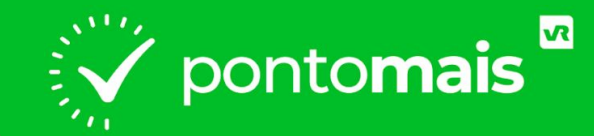

# *POSSÍVEIS OCORRÊNCIAS*

**Número errado de pontos:** Quando o colaborador fez uma marcação ímpar (registrou entrada, mas não registrou a saída)

**Número de pontos menor do que o previsto:** Quando o colaborador esqueceu de registrar algum ponto do dia.

**Pontos durante afastamento ou férias:** Quando existe um afastamento ou férias lançado para o colaborador, mas ele registrou o ponto nesse mesmo período, gerando uma inconsistência no ponto.

**Pontos durante exceção:** Quando existe uma exceção de jornada lançada para o colaborador, mas ele registrou o ponto nesse mesmo período, gerando uma inconsistência no ponto.

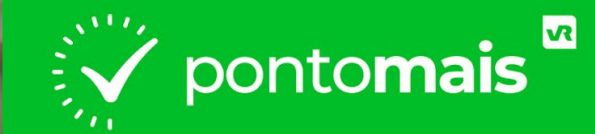

### **AJUSTES**

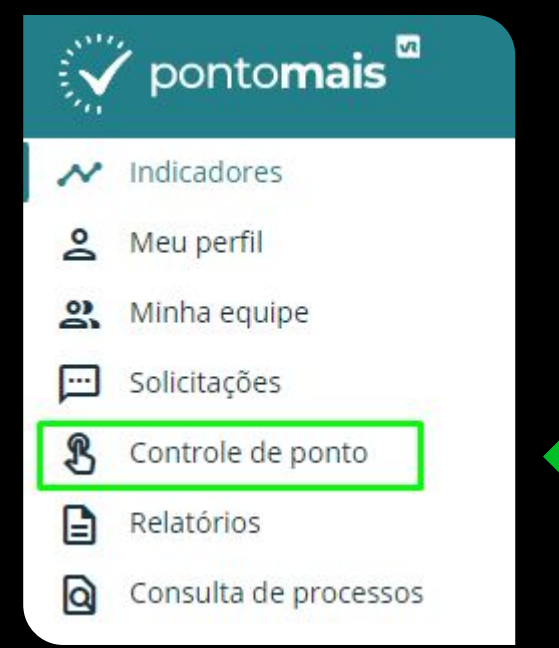

### **Clique no menu lateral & Controle de ponto**

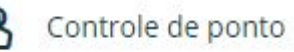
**Selecione o colaborador que precisa editar clicando em cima do nome**

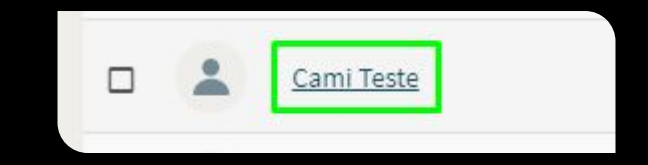

## **Na linha do dia que precisa ajustar clique no ícone do lápis**

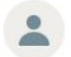

Cami Teste | Analista de Marketing CAIXA KONOHA | intermitente Thais H

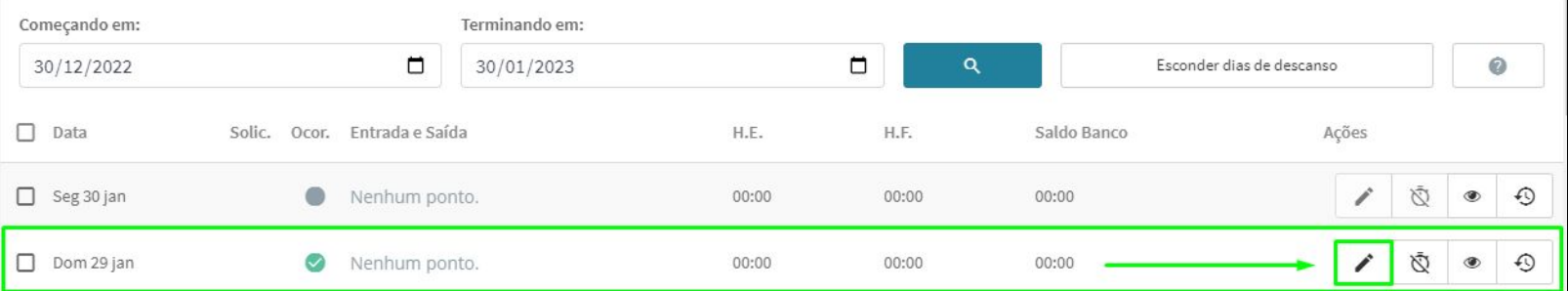

## **Selecione o motivo de ajuste**

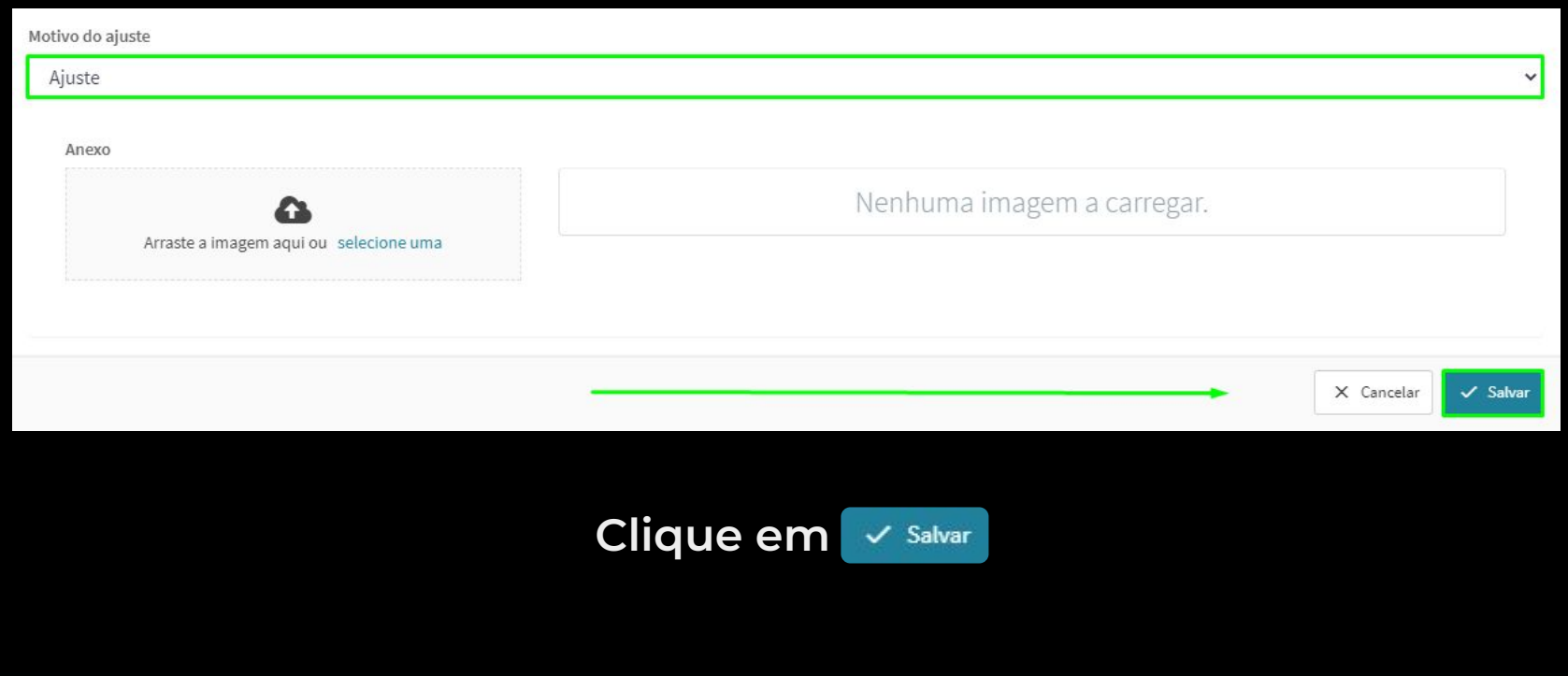

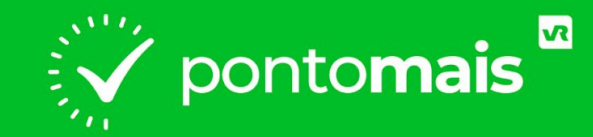

# *RELATÓRIO DE JORNADA*

## *RELATÓRIO DE JORNADA*

**O relatório de jornada foi criado com o intuito de trazer uma prévia dos dados mostrados no espelho ponto, como horários de entrada e saída, totais de horas extras e faltantes, e muito mais.**

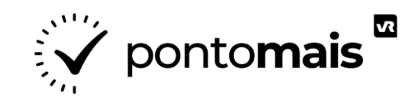

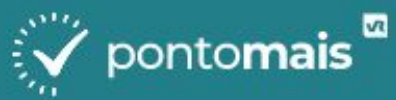

#### Indicadores  $\boldsymbol{\mathcal{N}}$

- ↷ Meu ponto
- $\sum_{i=1}^{n}$ Minha equipe
- Solicitações  $\cdots$

ዳ

छुट्टे

Controle de ponto

₿ Relatórios

Q

Consulta de processos

#### Configurações

**Clique no menu lateral <b>a** Relatórios

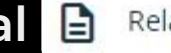

## **No campo Tipo de relatório selecione** *somada* (espelho ponto)

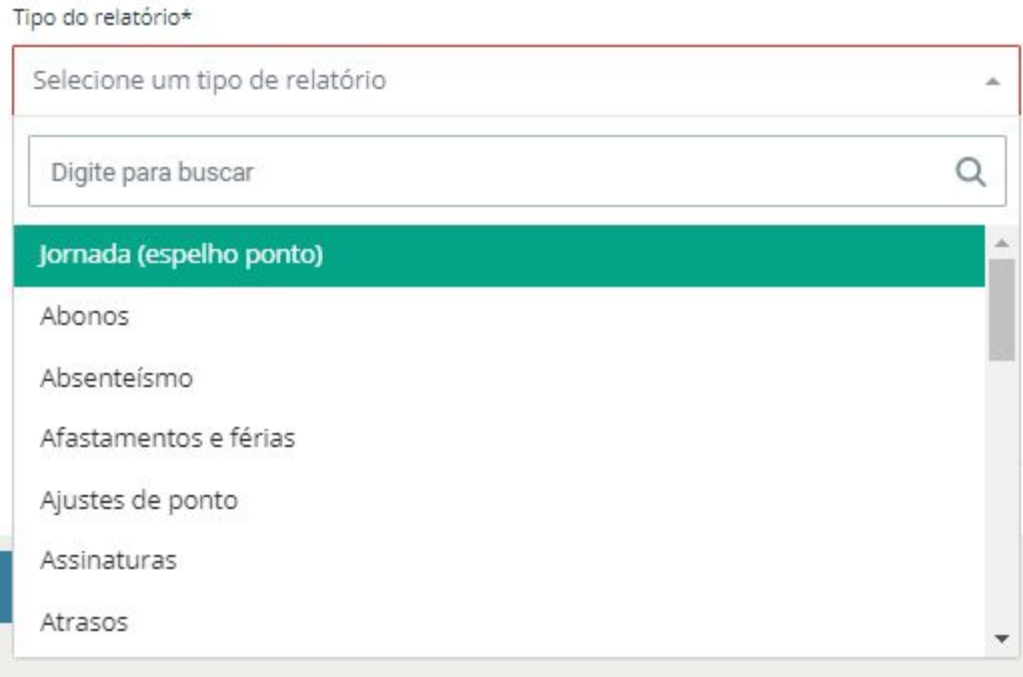

**No campo Período selecione o período de datas que precisa visualizar no relatório**

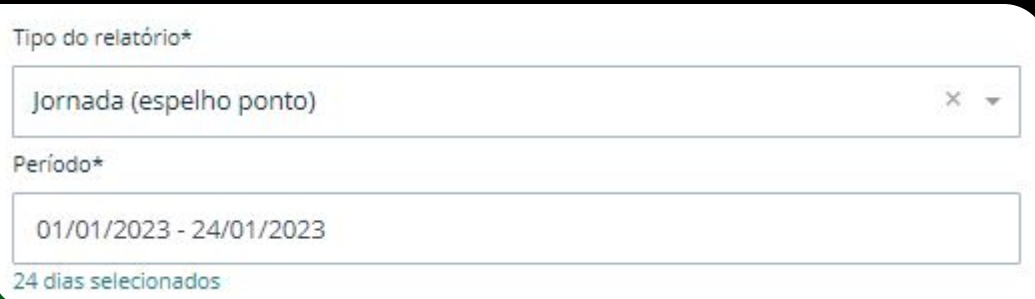

### **Informe os filtros quanto a período, agrupamento e quem deseja visualizar no relatório**

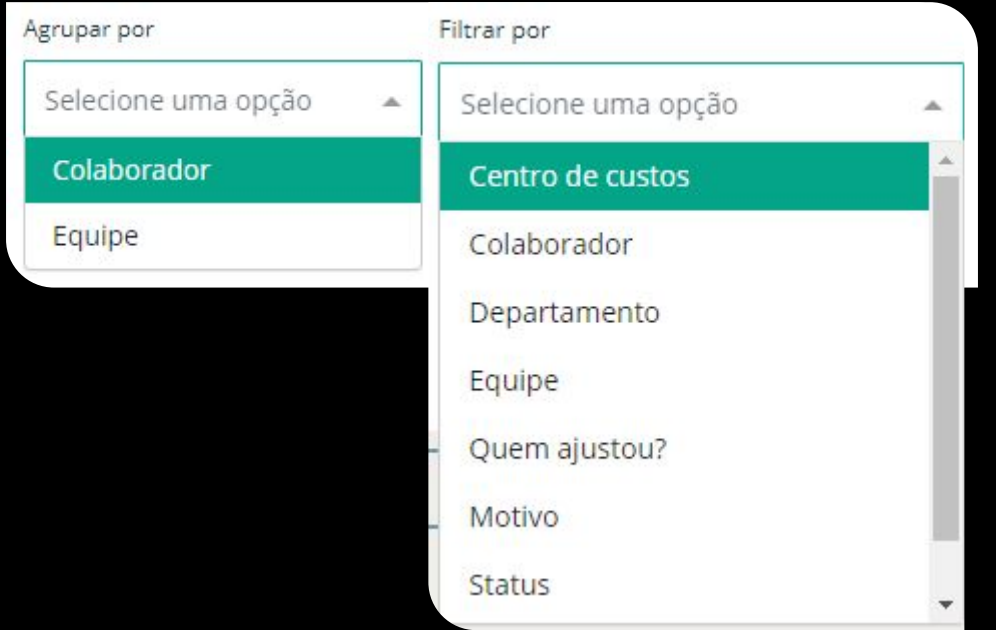

#### Na opção de colunas você pode escolher quais informações adicionais **deseja inserir nas colunas de seu relatório**

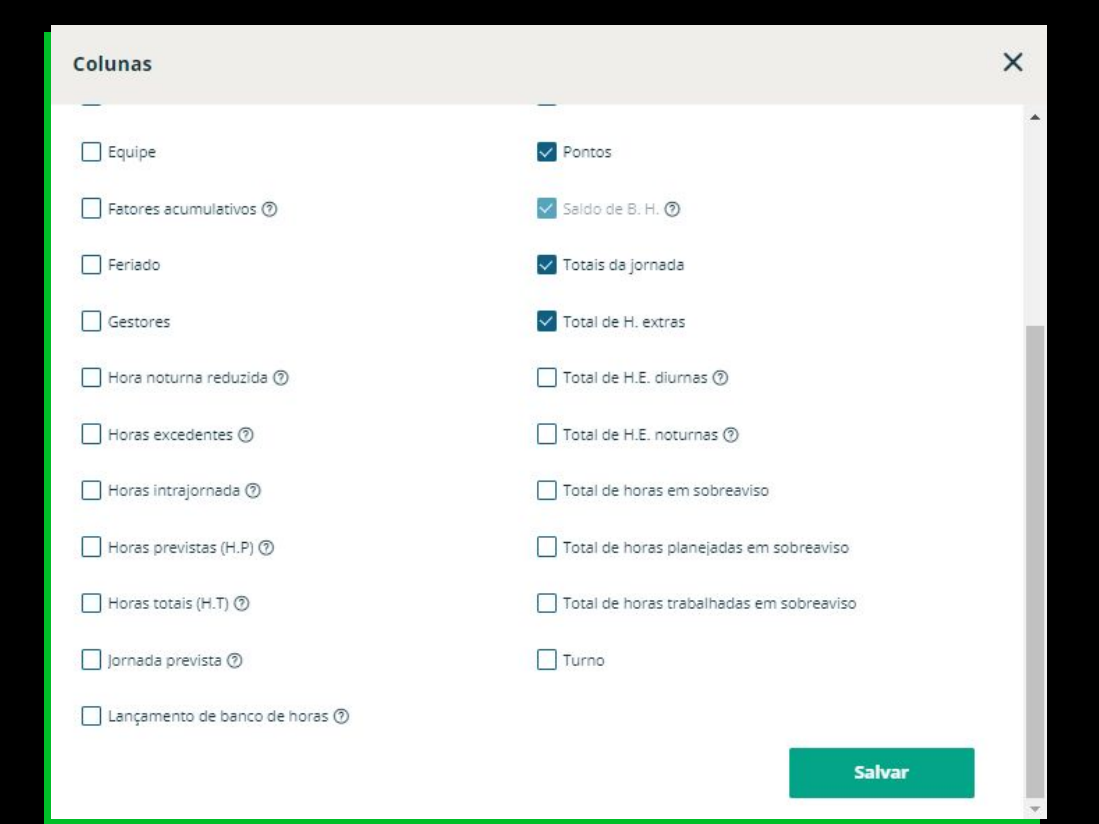

**Para ajudar no entendimento das colunas disponíveis nos relatórios, foram incluídos helpers nas colunas de certos relatórios do Pontomais.**

**Esses "helpers" são definições sobre o tipo de informação que serão demonstradas nestas colunas e da onde tais dados são retirados.** 

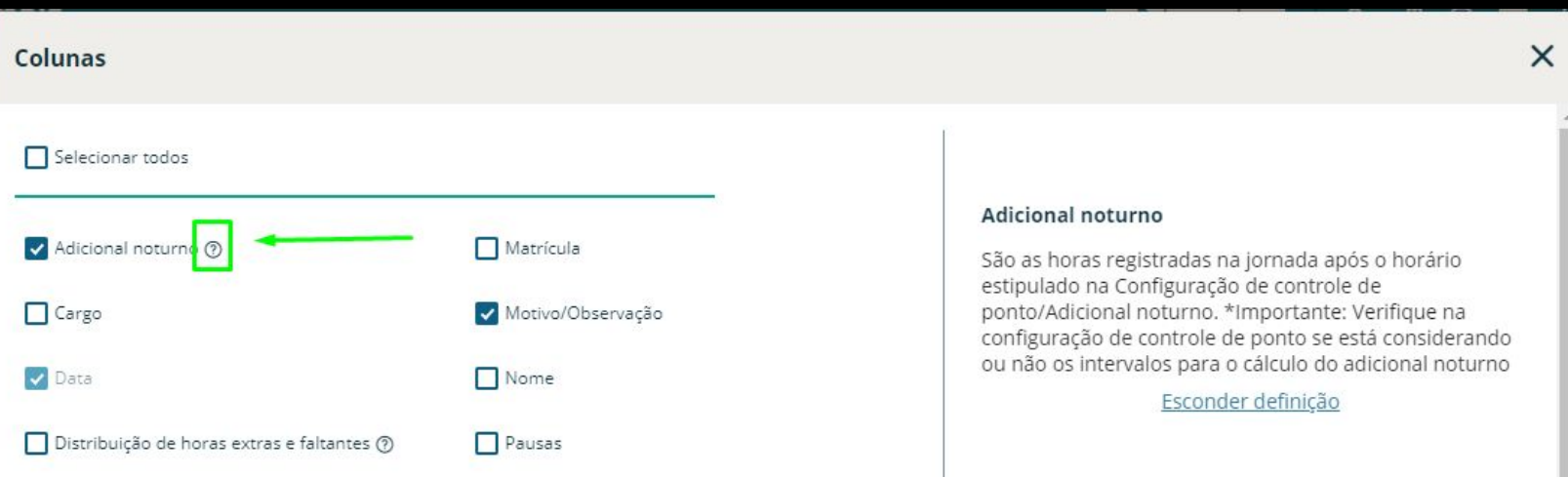

#### **Além destas colunas do relatório é possível através do botão opções incluir informações extras**

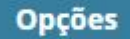

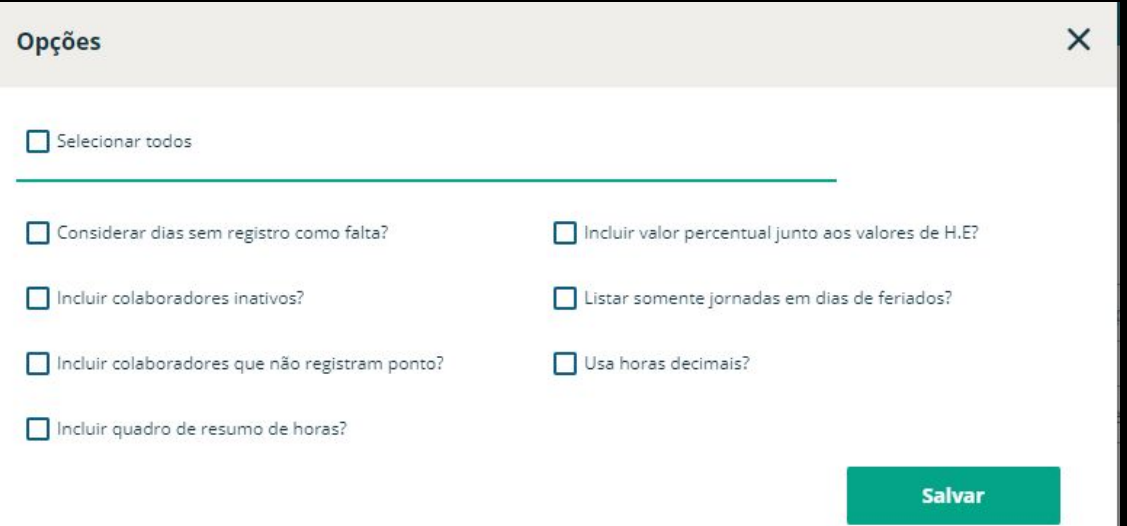

**Após realizar todos os parâmetros, basta selecionar a opção ………… ao lado direito da tela para visualizar o relatório.**

#### **Por fim, o relatório será gerado de acordo com o que foi parametrizado:**

Colaborador: Adriana

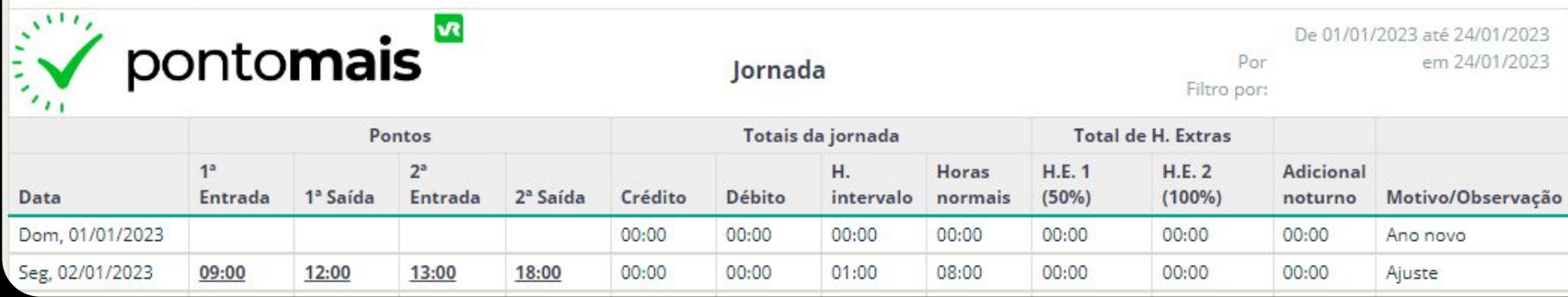

### **Caso seja necessário também poderá baixar o relatório através do botão**

Baixar v **usando as opções:** 

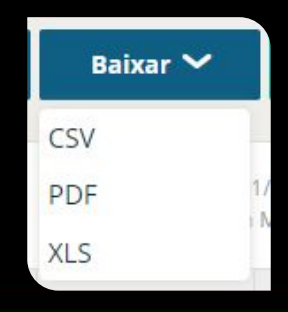

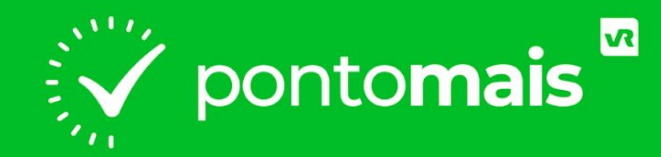

## *FECHAMENTO*

## *FECHAMENTO*

**Ao concluir as tratativas de ponto dos colaboradores, é hora de realizar o fechamento de ponto.** 

**Após concluído, o fechamento gera arquivos fiscais como o espelho ponto, que é a base para o pagamento do colaborador.**

**A seguir vamos te mostrar o caminho para realizar o fechamento.**

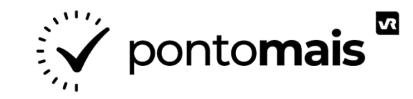

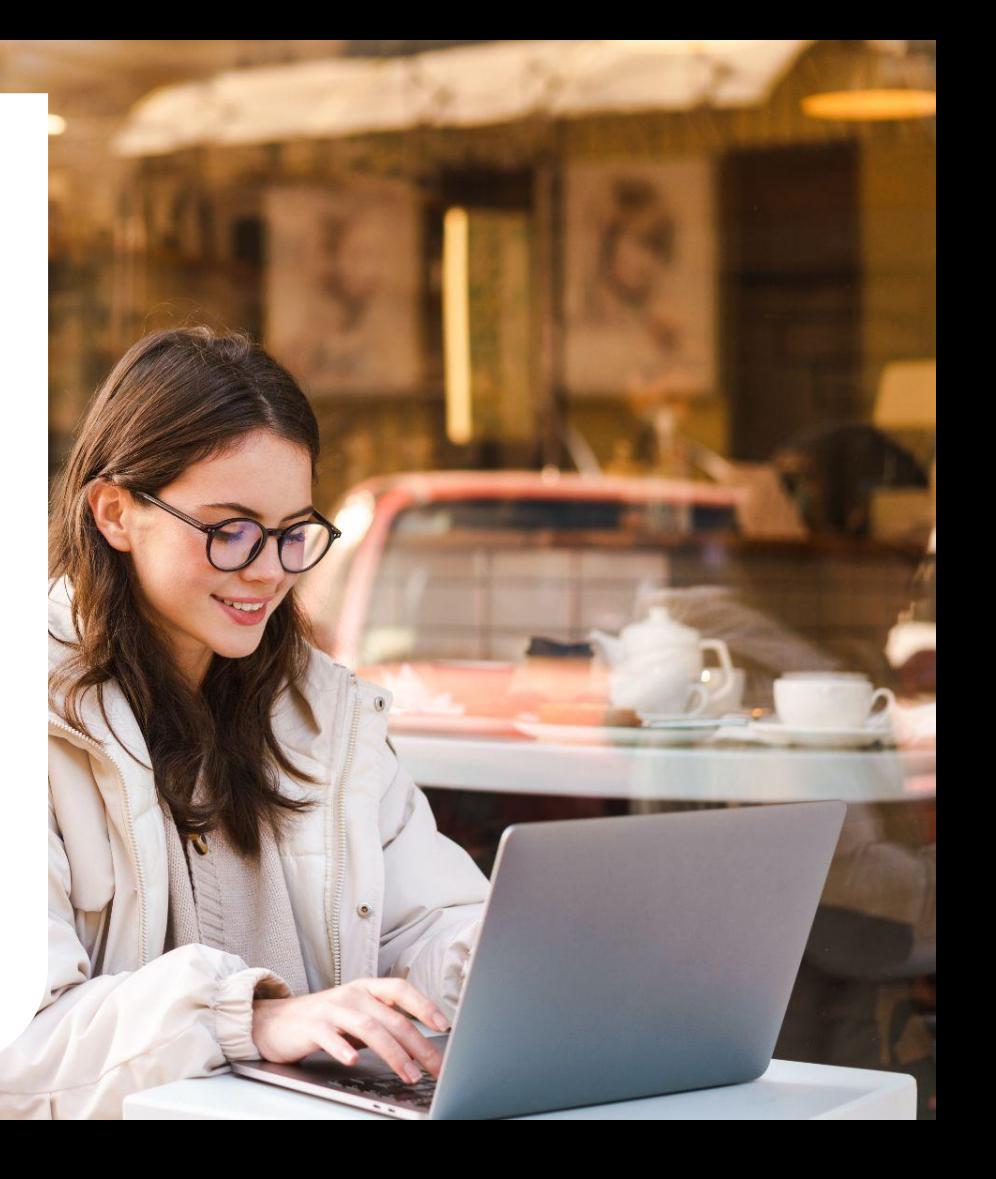

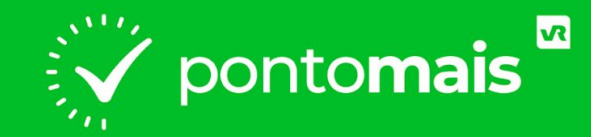

## *COMO FAZER O FECHAMENTO?*

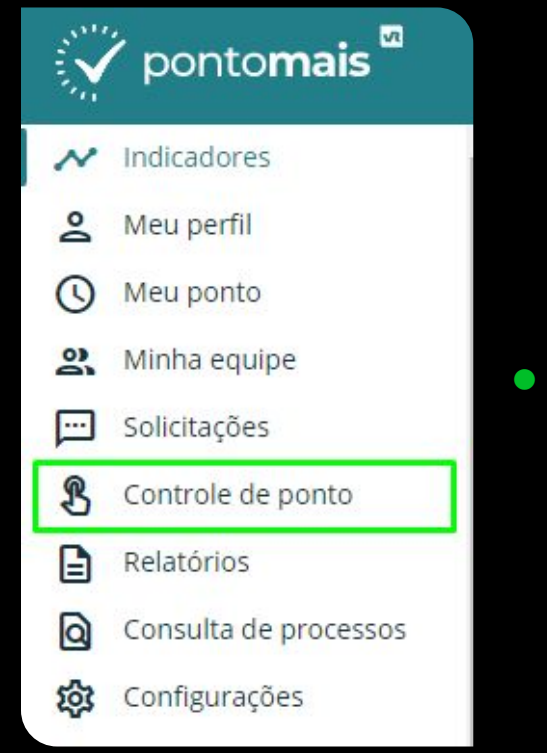

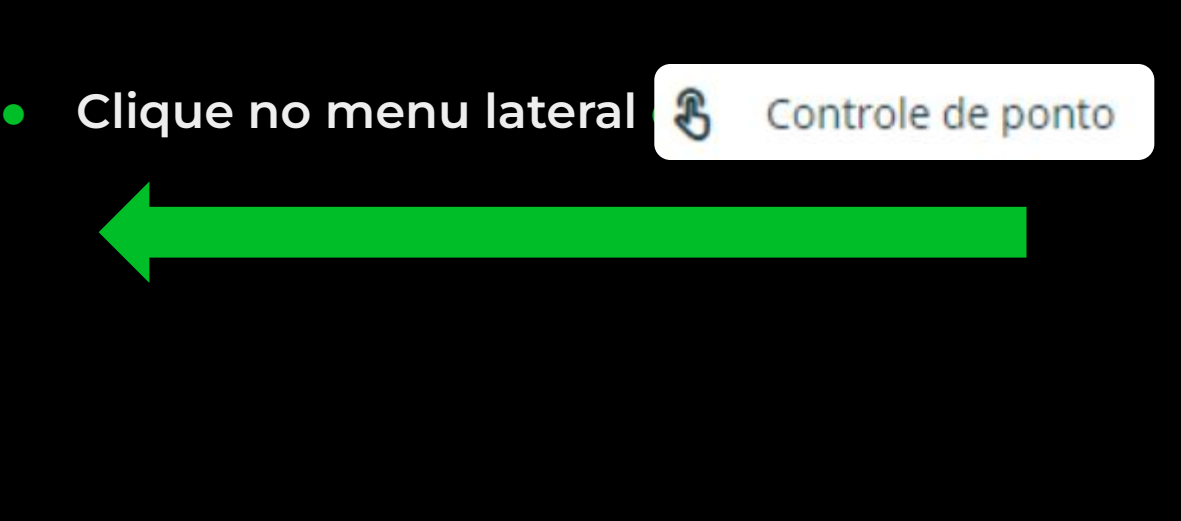

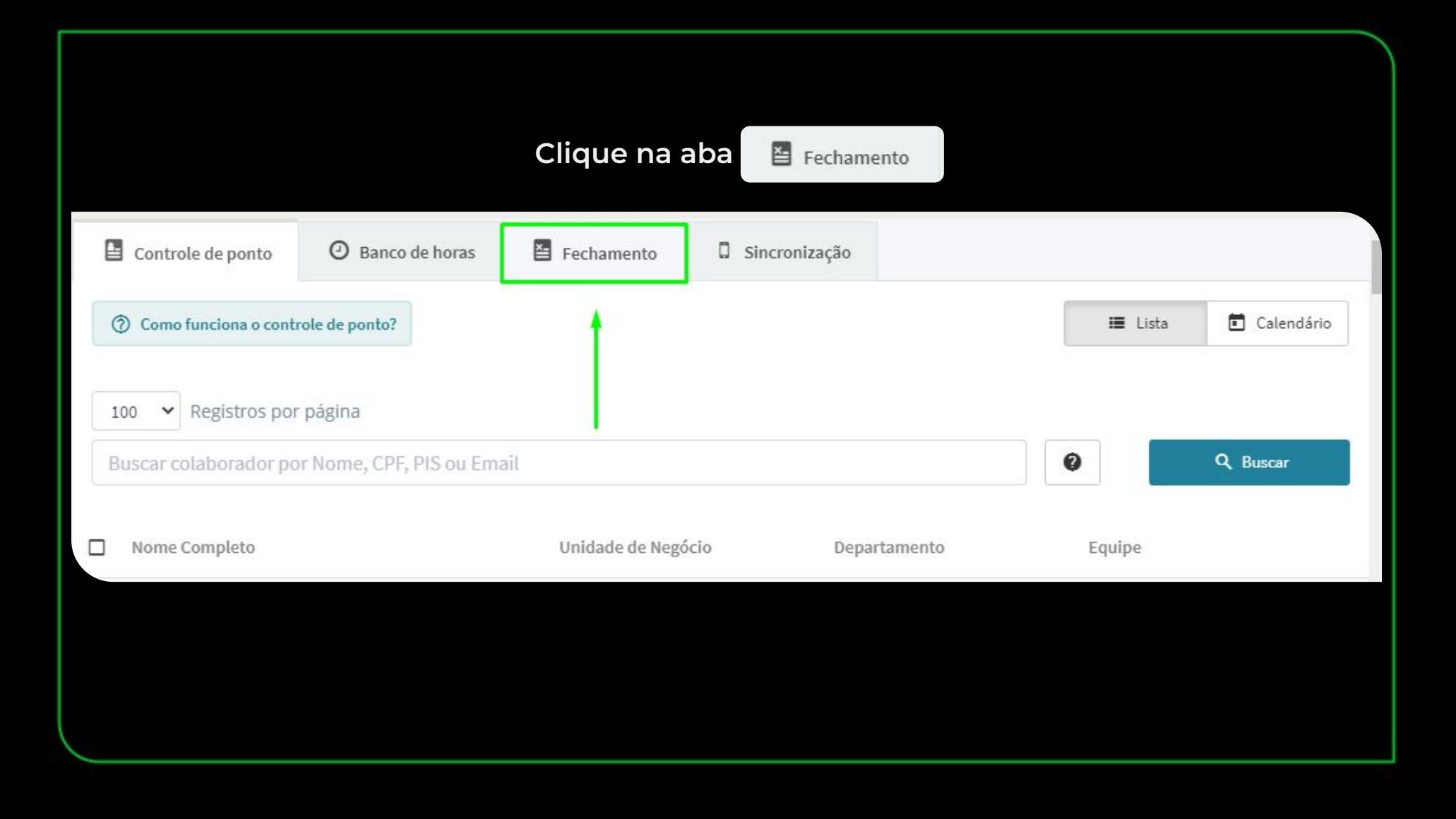

#### **Clique em** + Novo pré-fechamento para iniciar um novo fechamento;

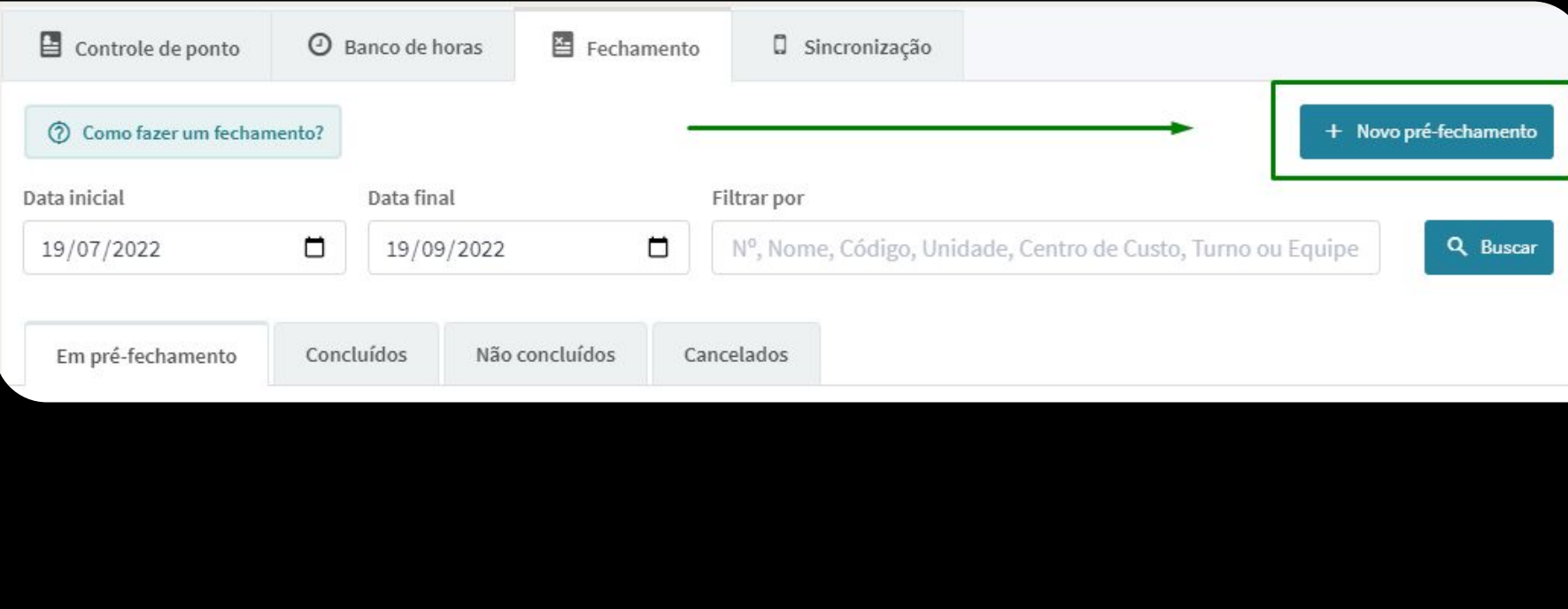

**Data de início e data de termino: Aqui você seleciona o período que vai fechar;**

**Realizar fechamento por: Define se o fechamento será através da unidade de negócio, equipe ou centro de custo;**

#### **Clique em**  $\checkmark$  Gerar pré-fechamento

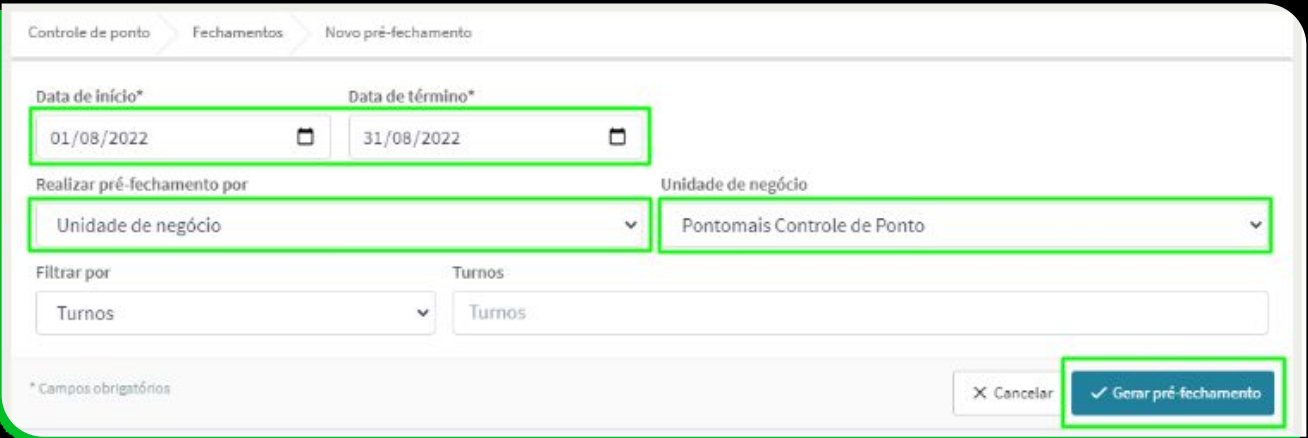

**Caso a unidade de negócio não seja a empregadora só será possível fechar por centro de custo.**

**Selecione os colaboradores que deseja incluir no fechamento (clicando no quadrado ao lado de onde diz colaborador seleciona todos de uma só vez);**

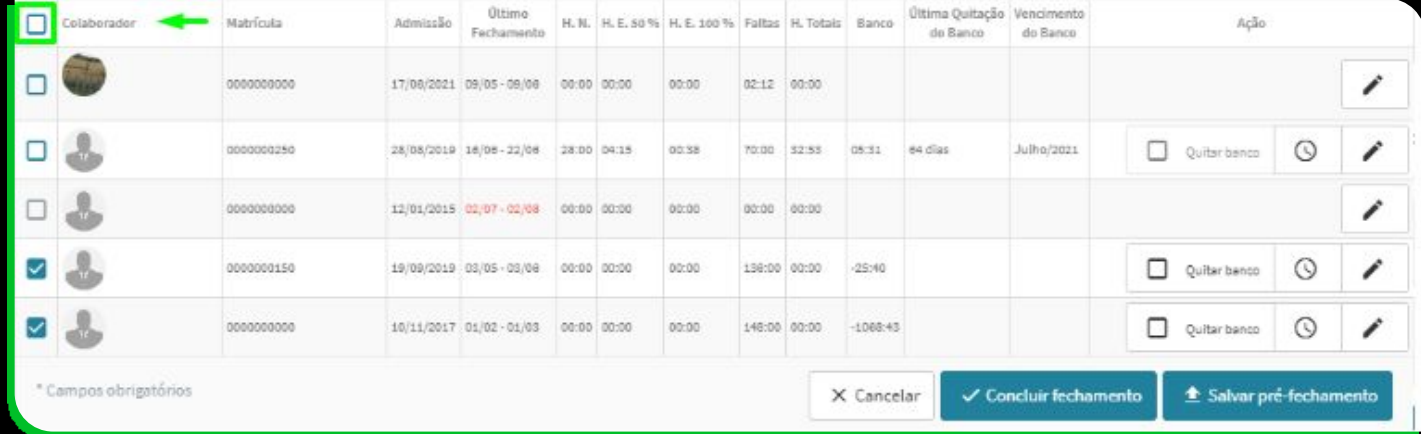

**Após finalizar o processo de definição dos colaboradores que serão fechados e que terão ou não a quitação do banco aplicada, temos 3 opções ao final da tela.**

**Cancelar : Significa que ao optar por cancelar você perde os dados obtidos no pré-fechamento.**

**Concluir fecham : Significa que ao optar por concluir o seu pré-fechamento se torna um fechamento oficial. Estará disponível na aba Concluídos.**

**Salvar pré-fecham : Significa que ao salvar você poderá realizar ajustes e validar informações sempre que for necessário, dentro do período determinado na criação. Para isso clique em "Salvar pré-fechamento" e depois clique em "Confirmar".**

#### *Ao utilizar a opção concluir fechame o sistema vai trazer um alerta e questionar se deseja ou não continuar o fechamento.*

## Atenção

Ao realizar o fechamento do ponto, não será mais possível ajustar os pontos desse período. Deseja continuar?

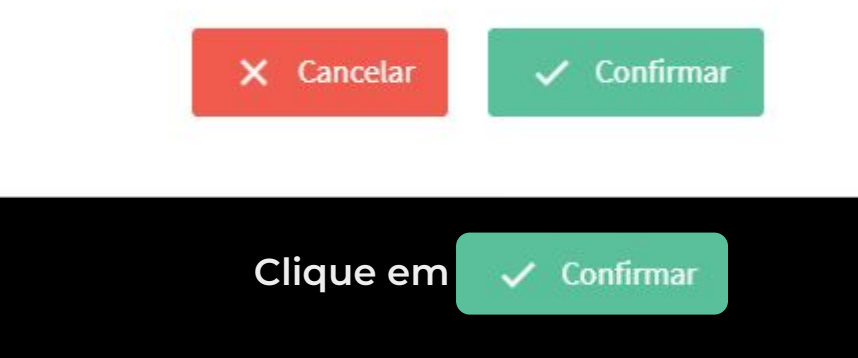

## ESSE PASSO A PASSO ESTÁ DISPONÍVEL EM VÍDEO

Clique [aqui](https://www.youtube.com/watch?v=KS-4B_SytAo) para assistir

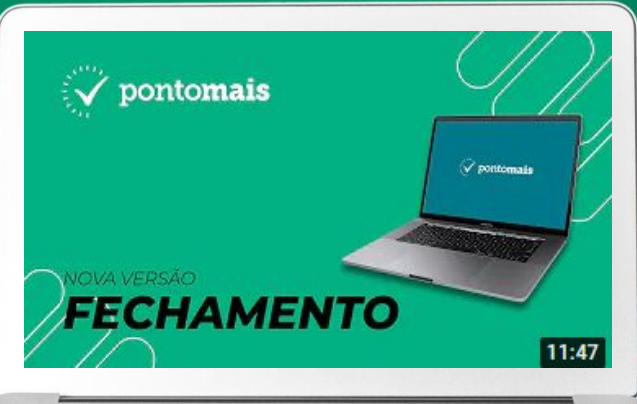

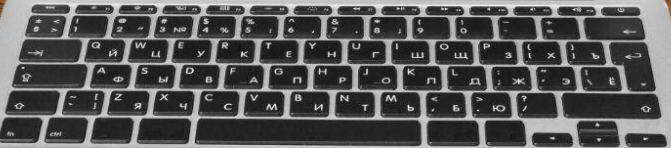

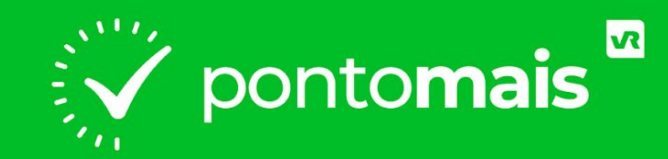

# *ESPELHO PONTO*

## *O QUE É ESPELHO PONTO?*

**O espelho de ponto é fundamental para o controle da jornada de trabalho dos funcionários,**

**É ele que permite checar os horários de entrada e saída dos colaboradores, além de auxiliar no cálculo das horas extras.**

**É também uma ferramenta de segurança para o colaborador e para o empregador.**

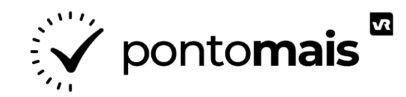

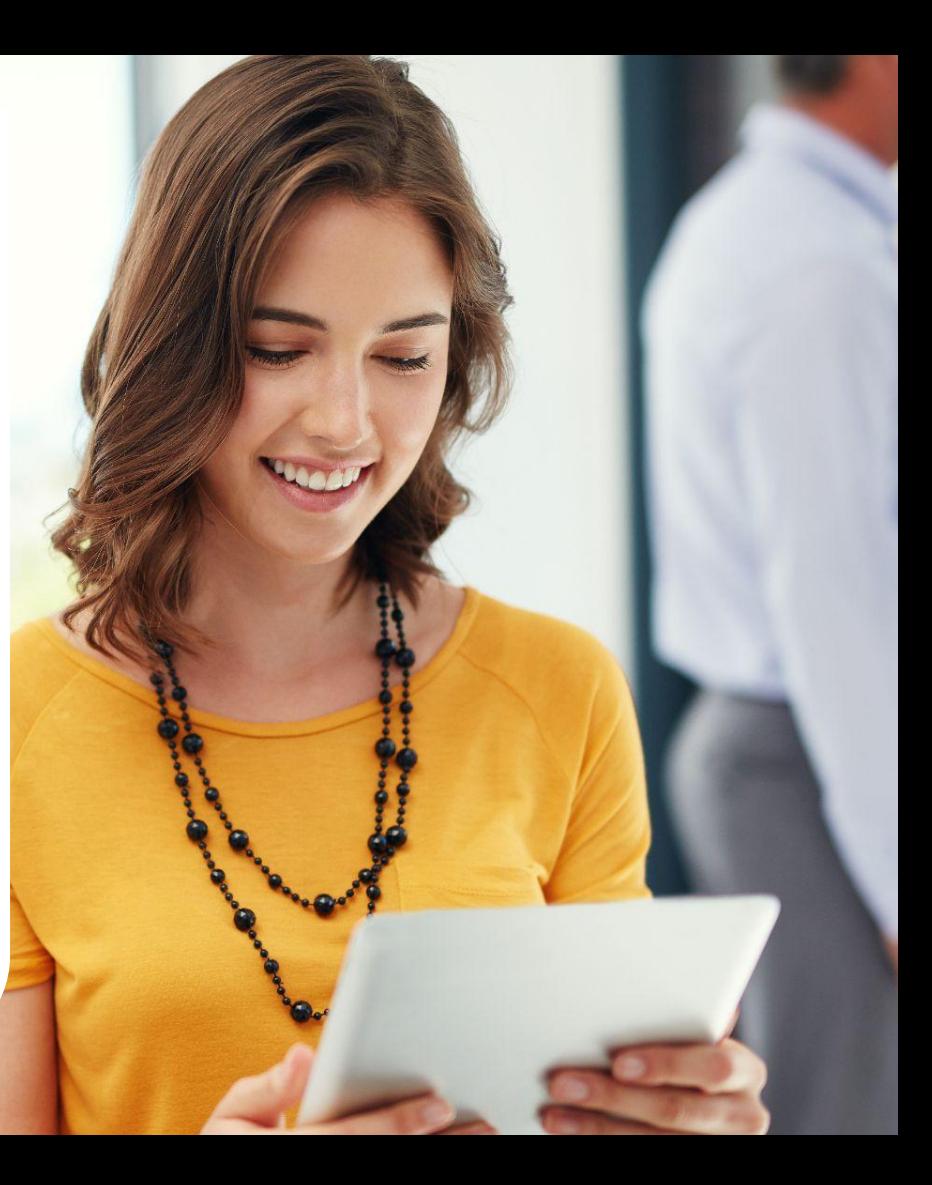

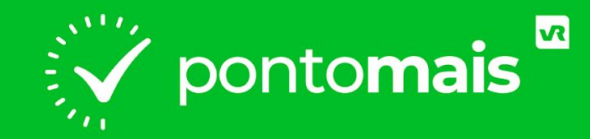

# *COMO GERAR O ESPELHO PONTO?*

#### **Com o fechamento concluído já é possível imprimir/gerar o espelho ponto**

#### **Nessa mesma tela selecione os colaboradores que quer visualizar o espelho ponto e após no botão visualizar espelho**

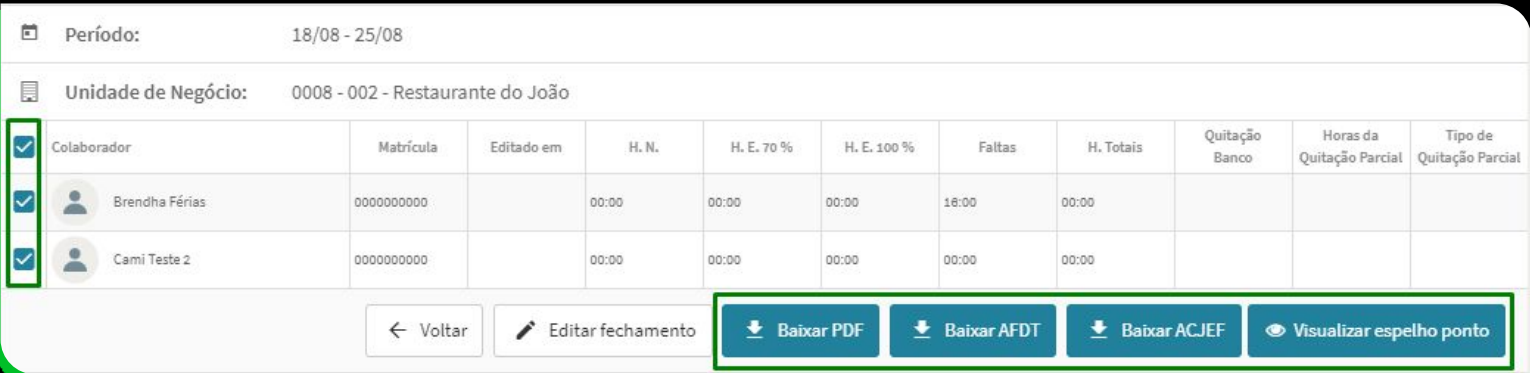

#### *Agora é só escolher se precisa ''Imprimir'', ''Baixar em PDF'' ou ''Gerar espelho ponto'' na tela.*

#### Enviar relatório para email(s):

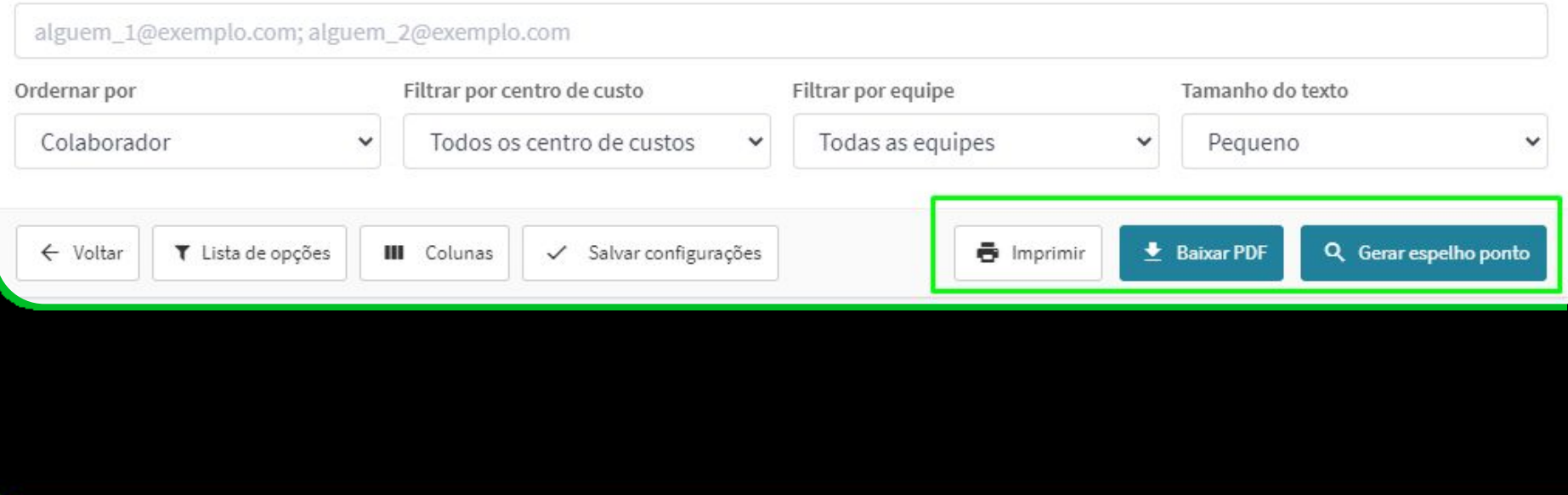

# *O QUE SIGNIFICA CADA COLUNA DO ESPELHO PONTO?*

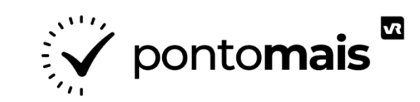

#### **Data: Data de registro do ponto.**

**Pontos: Registros de ponto.**

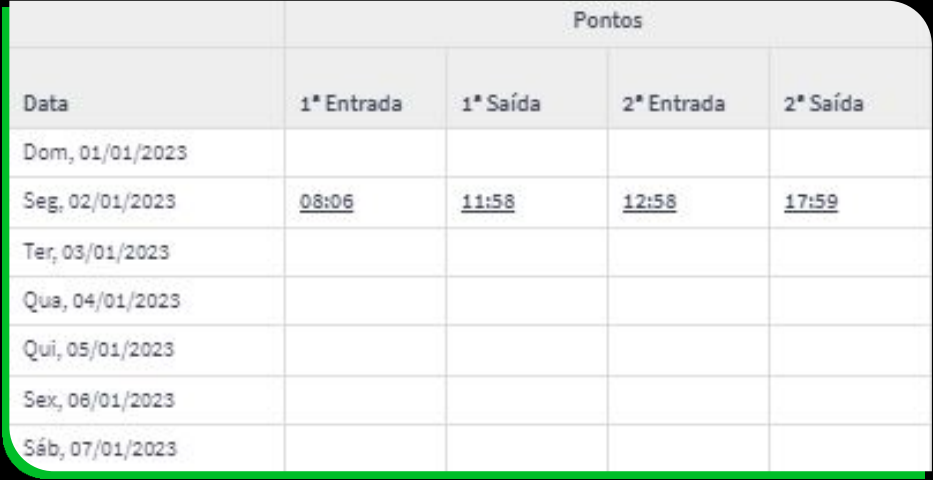

#### *TOTAIS DA JORNADA*

**Crédito (H.E): Horas trabalhadas além da carga horária diária definida no turno do colaborador.**

**Débito (H.F): Horas trabalhadas a menos da carga horária diária definida no turno do colaborador.**

**H. intervalo: Horas de intervalo feito pelo colaborador dentro do previsto no turno.**

**Horas normais: Horas trabalhadas dentro do que estava previsto no turno.**

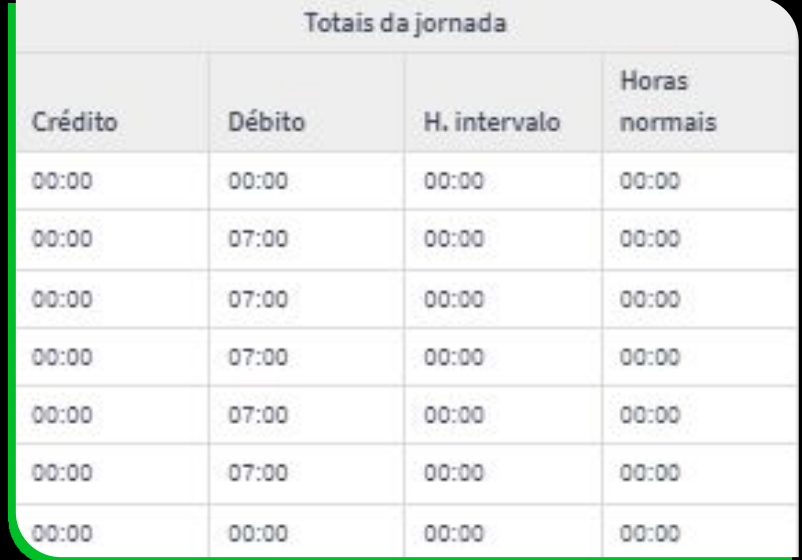

#### *TOTAL DE H.EXTRAS*

**H.E. 1: Horas excedentes à jornada prevista que serão calculadas no 1° fator de multiplicação (Exemplo: 50%)**

**H.E. 2: Horas excedentes à jornada que serão calculadas no 2° fator de multiplicação (Exemplo: 100%)**

**Horas totais: Horas normais + horas excedentes = horas totais**

**Saldo: Caso possua banco de horas o saldo é o resultado da conta de horas de crédito menos horas débito do dia**

**Motivo: Descrição do motivo de ajuste, abono ou feriado, ou qualquer justificativa lançada.**

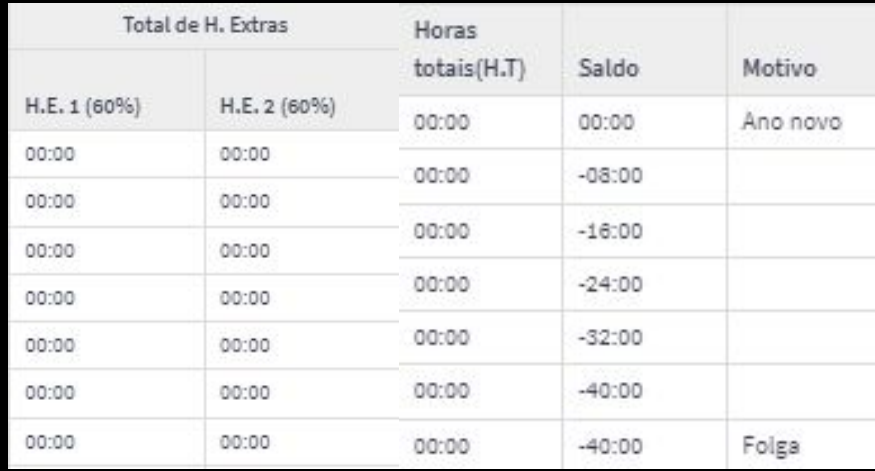

# $\frac{1}{2}$  pontomais  $\frac{1}{2}$

# *DICAS AVANÇADAS*

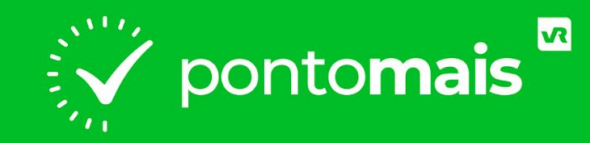

# *COMO FAZER O FECHAMENTO DE APENAS UM COLABORADOR?*

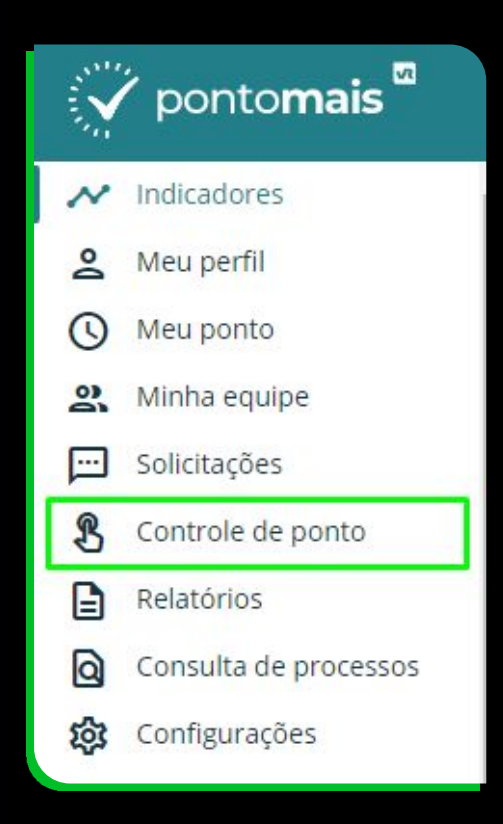

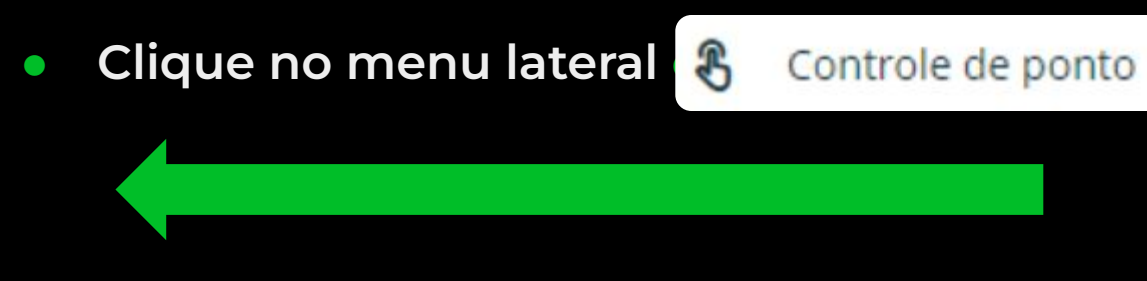
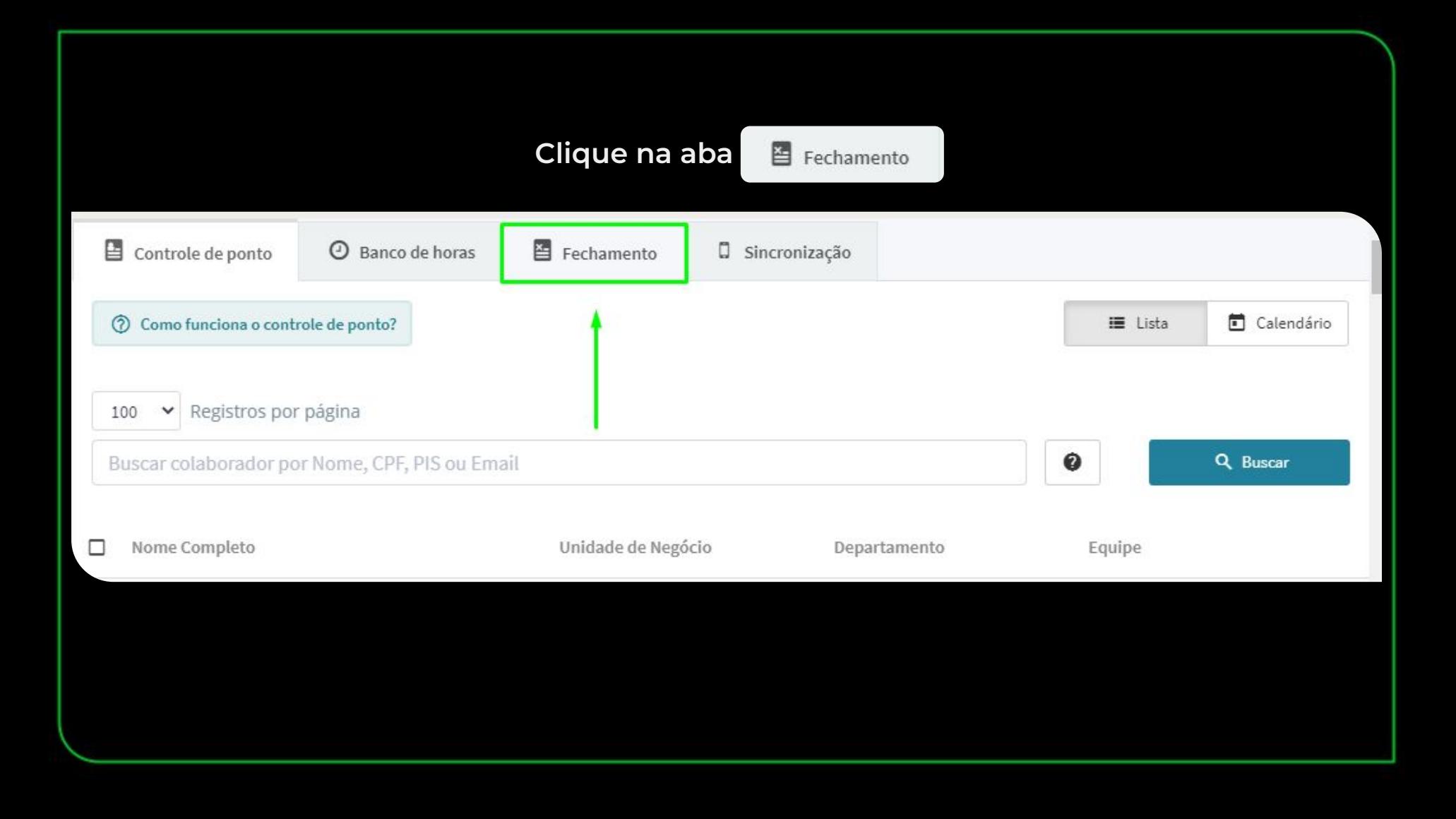

### **Clique em** + Novo pré-fechamento para iniciar um novo fechamento;

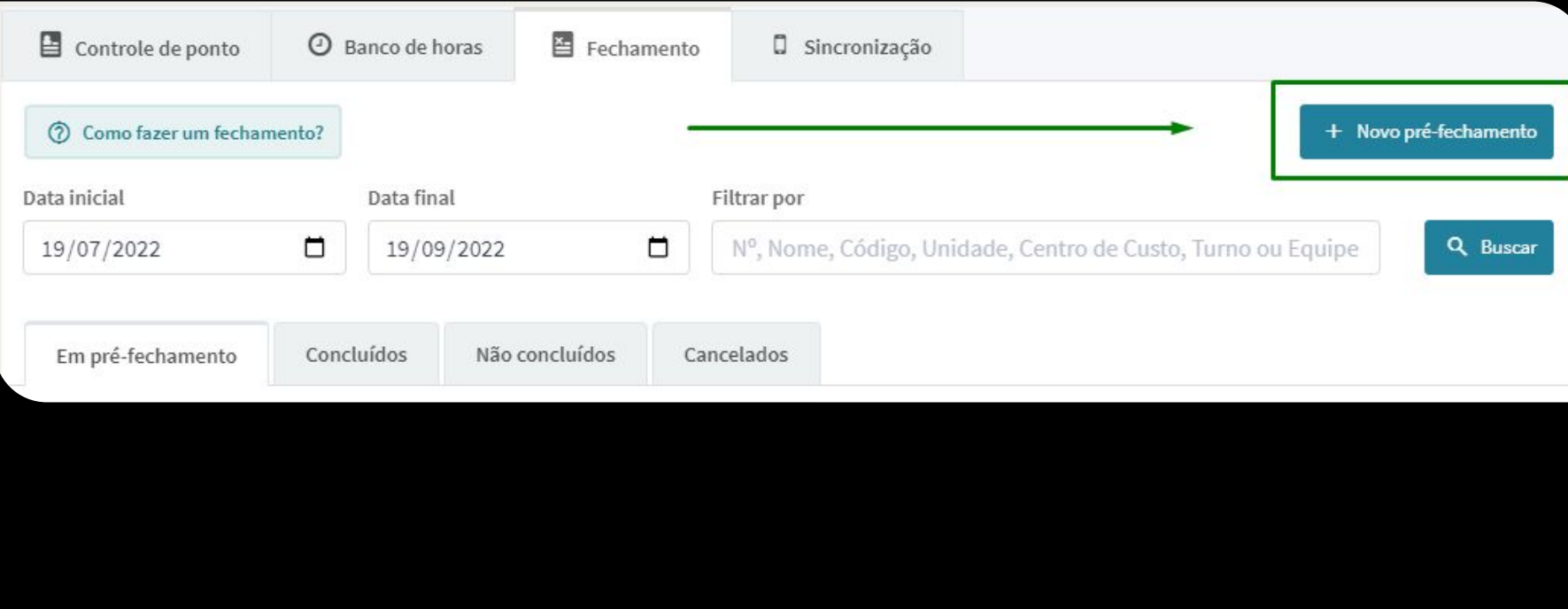

**Data de início e data de termino: Aqui você seleciona o período que vai fechar;**

**Realizar fechamento por: Define se o fechamento será através da unidade de negócio, equipe ou centro de custo;**

#### **Clique em**  $\checkmark$  Gerar pré-fechamento

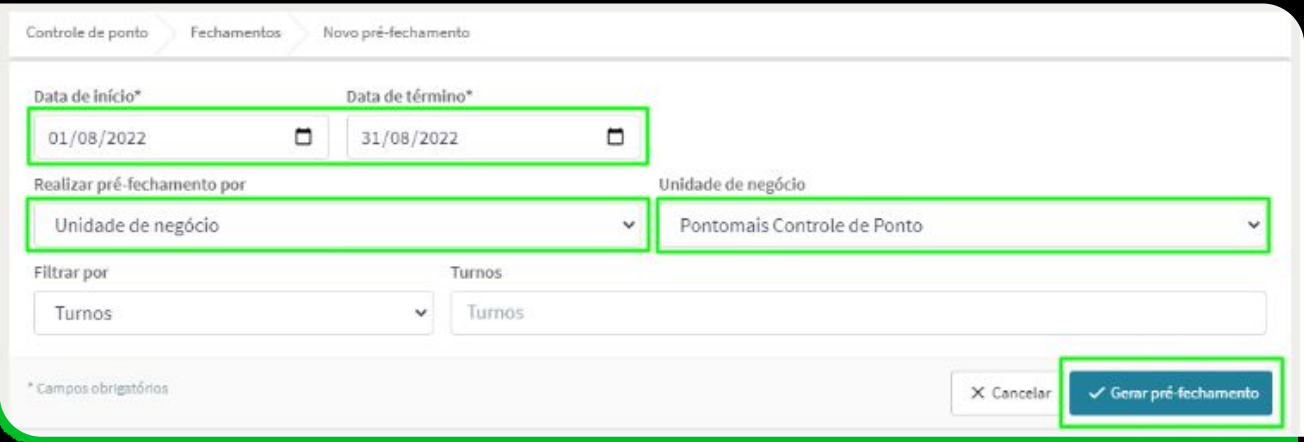

### **Selecione apenas o colaborador que deseja incluir no fechamento**

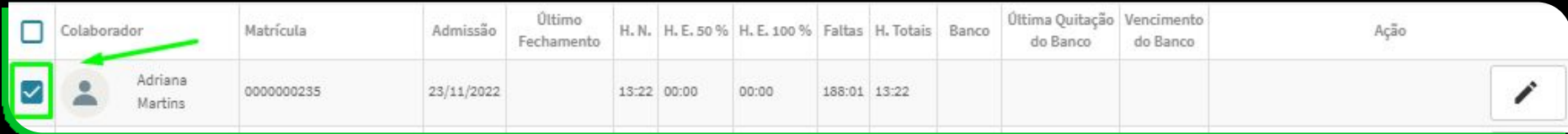

**Após finalizar o processo de definição do colaborador que será fechado e que terá ou não a quitação do banco aplicada, temos 3 opções ao final da tela.**

**Cancelar : Significa que ao optar por cancelar você perde os dados obtidos no pré-fechamento.**

**Concluir fecham : Significa que ao optar por concluir o seu pré-fechamento se torna um fechamento oficial. Estará disponível na aba Concluídos.**

**Salvar pré-fecham : Significa que ao salvar você poderá realizar ajustes e validar informações sempre que for necessário, dentro do período determinado na criação. Para isso clique em "Salvar pré-fechamento" e depois clique em "Confirmar".**

#### *Ao utilizar a opção concluir fechame o sistema vai trazer um alerta e questionar se deseja ou não continuar o fechamento.*

### Atenção

Ao realizar o fechamento do ponto, não será mais possível ajustar os pontos desse período. Deseja continuar?

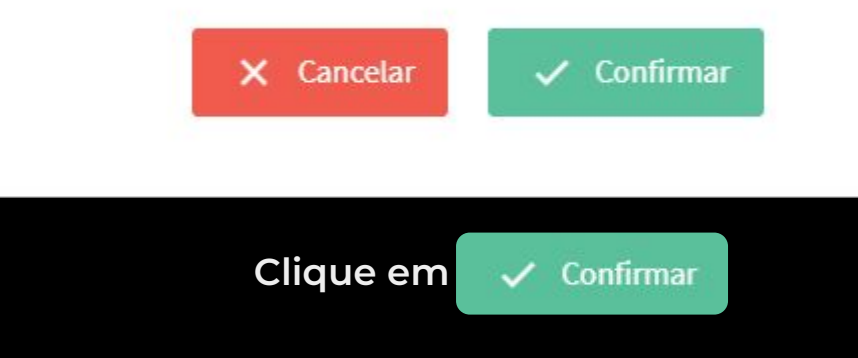

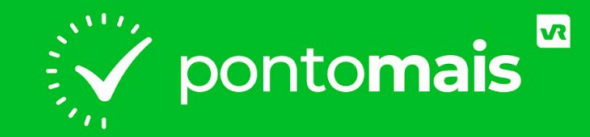

### *COMO EXCLUIR O FECHAMENTO?*

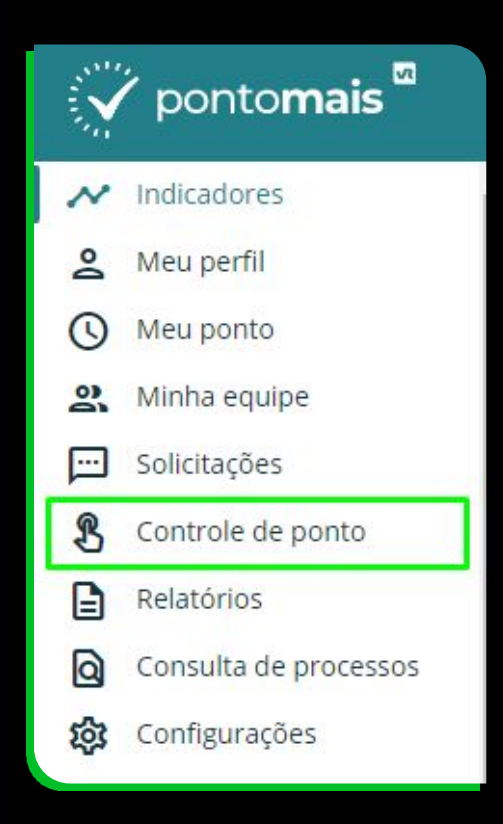

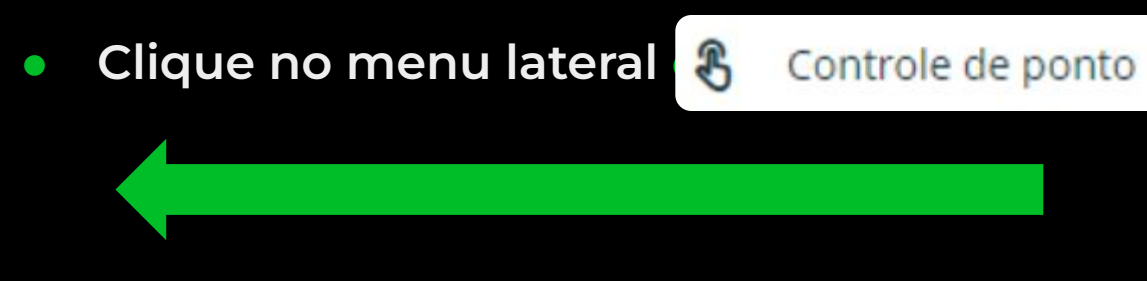

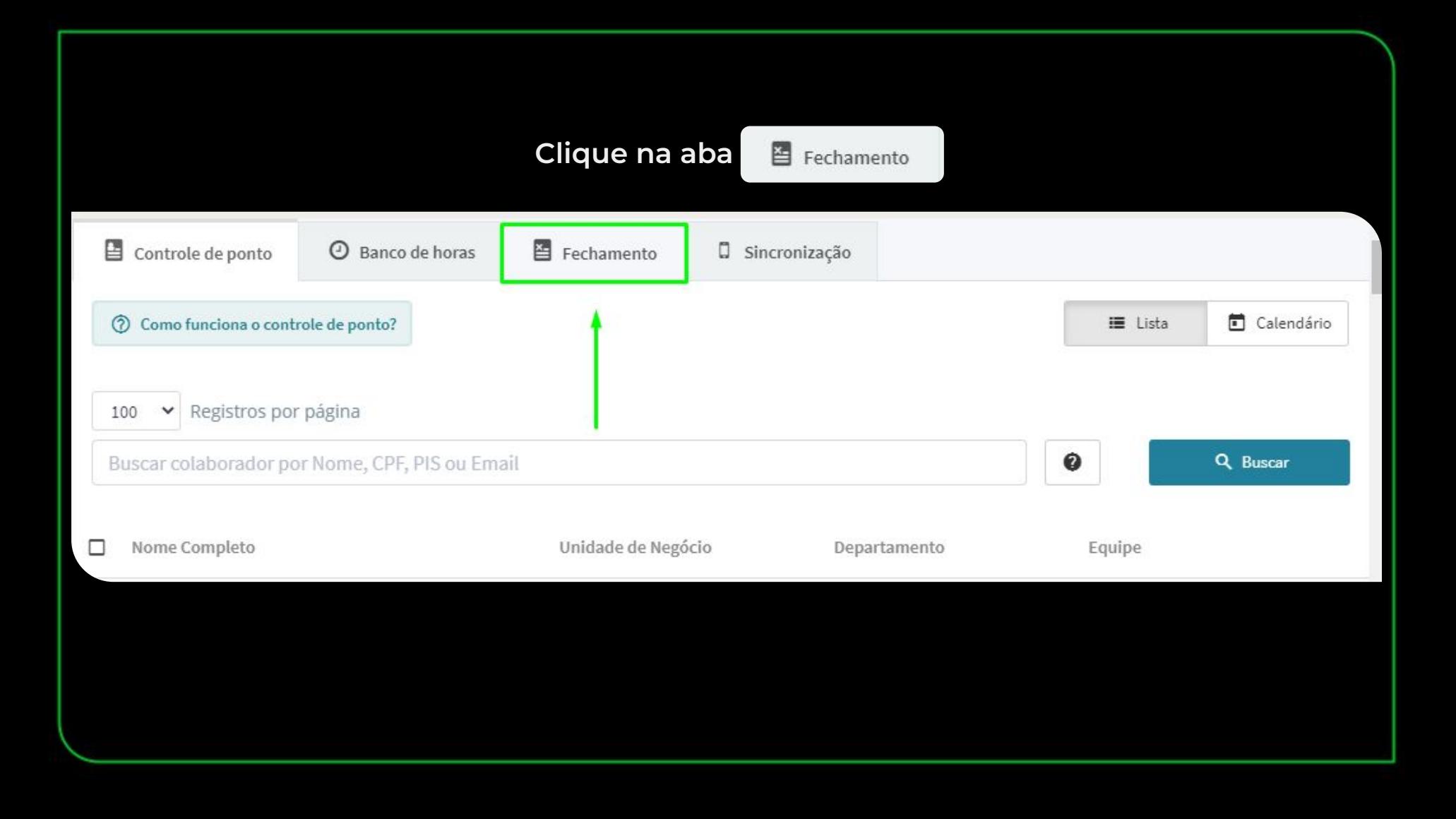

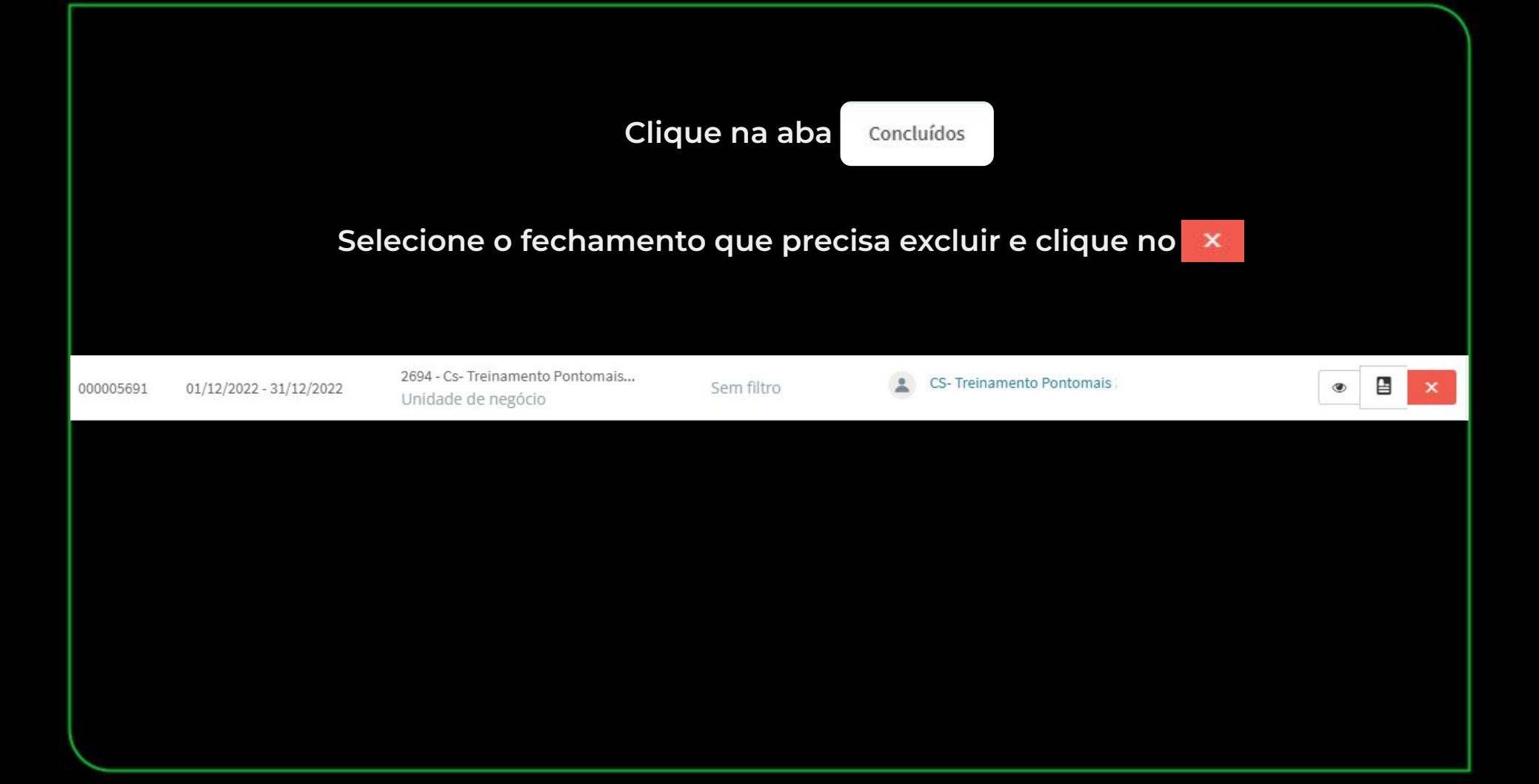

### **Para continuar clique em V Confirmar**

### Atenção

Cancelando um fechamento, as jornadas do período poderão ser ajustadas, porém esse processo não poderá ser recuperado, será necessário a realização de um novo fechamento. Se houver espelhos ponto assinados eletronicamente os mesmos serão cancelados. Deseja continuar?

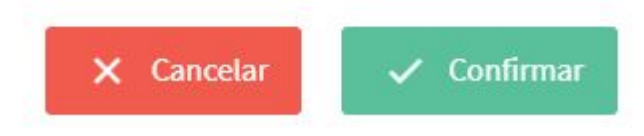

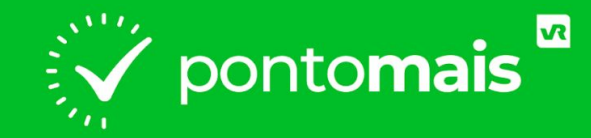

## *COMO EXCLUIR UM COLABORADOR DO FECHAMENTO?*

2 H H B

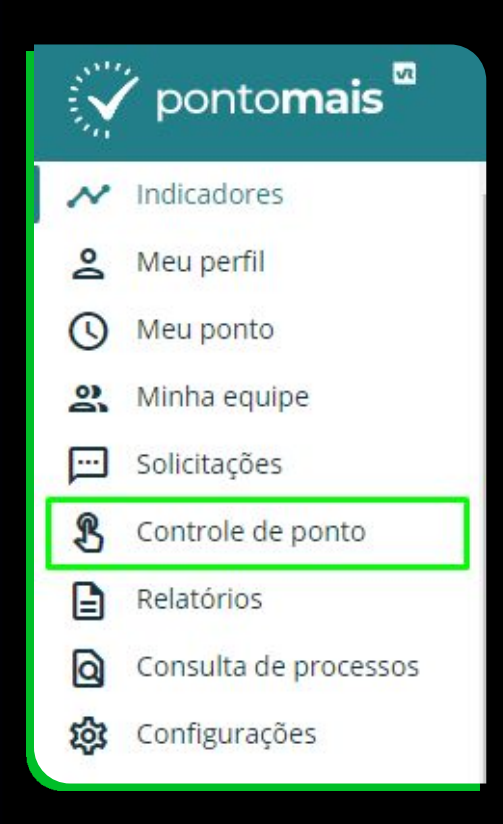

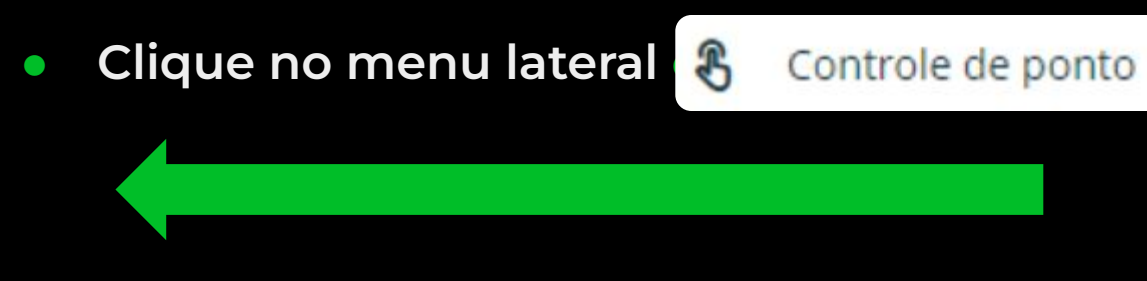

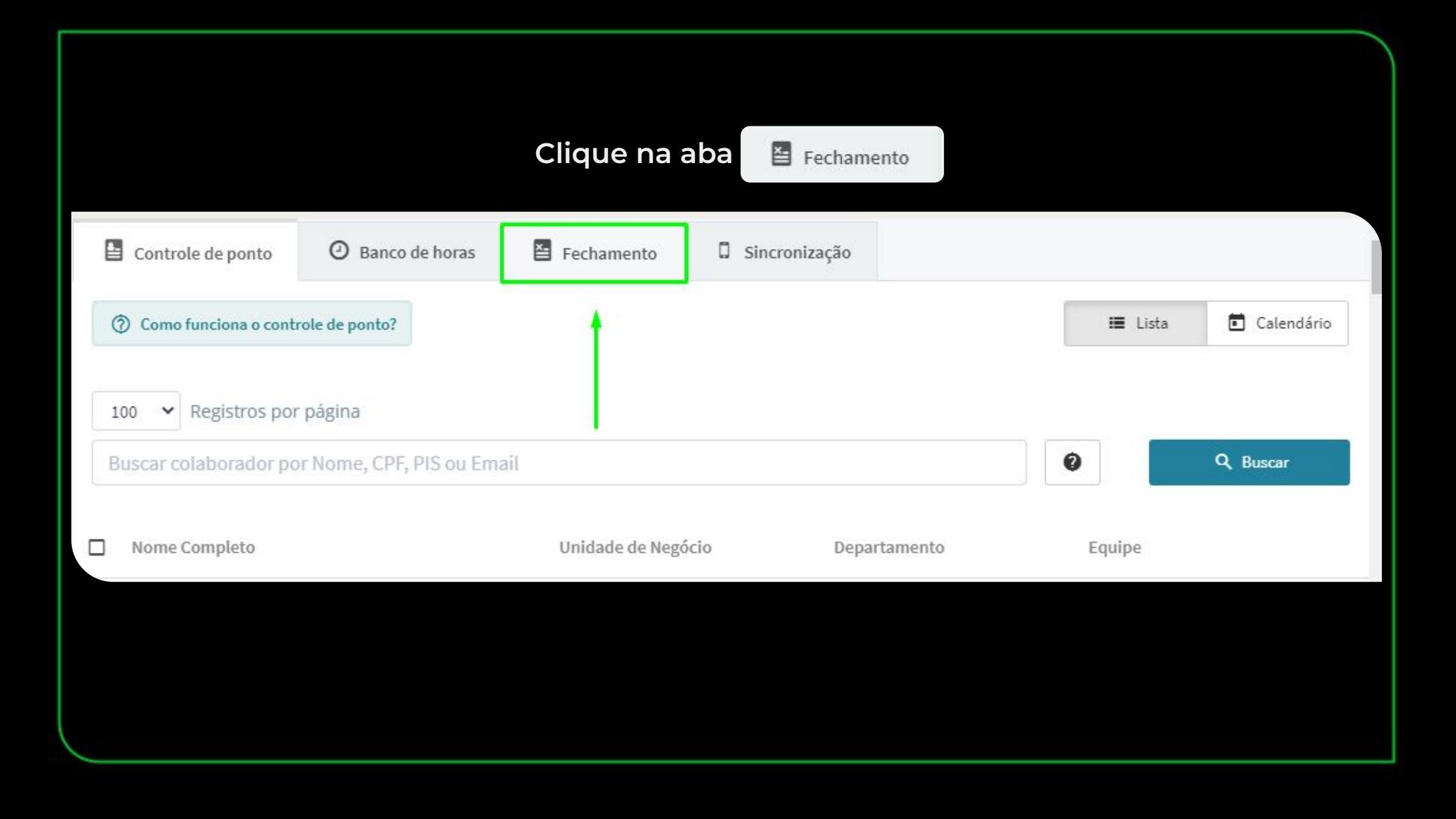

# **Localize o fechamento que precisa e clique no ícone do olho**⊕ 2694 - Cs- Treinamento Pontomais... CS- Treinamento Pontomais 000005691 01/12/2022 - 31/12/2022 Sem filtro Unidade de negócio

### **Selecione apenas o colaborador que precisa excluir e em seguida clique em editar fechamento**

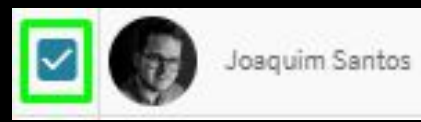

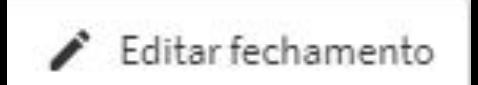

### **Para excluir o colaborador do fechamento clique no ícone do x**

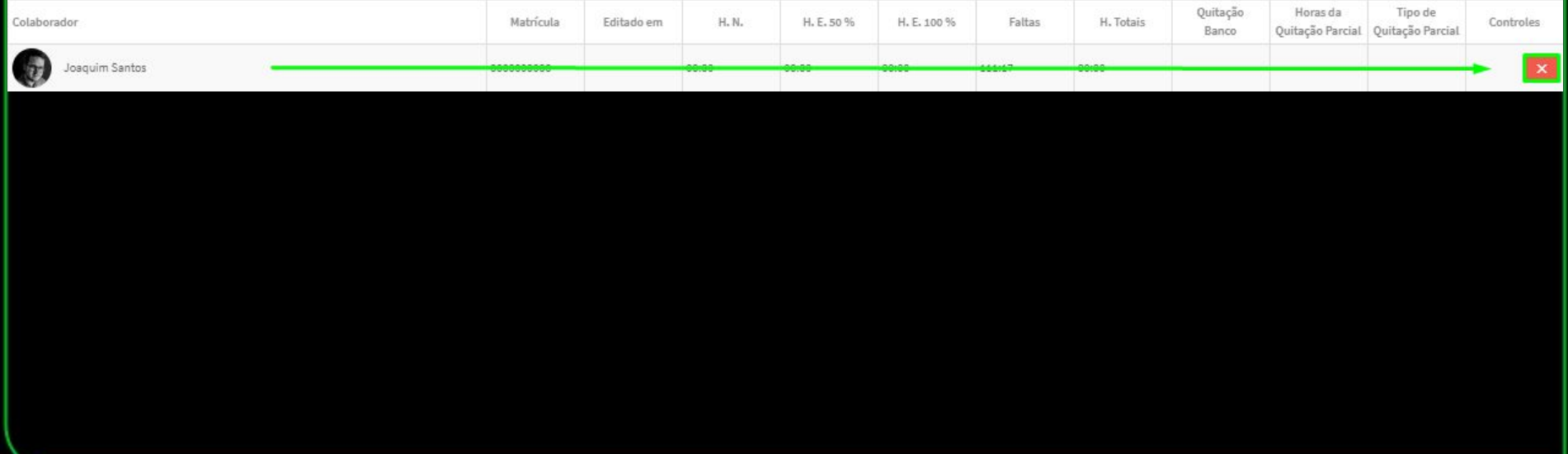

**Para continuar clique em V Confirmar** 

### Atenção

Tem certeza que deseja remover Joaquim Santos deste fechamento? Depois disto as jornadas do período poderão ser ajustadas e os lançamentos de quitação do banco de horas serão estornados. Deseja continuar?

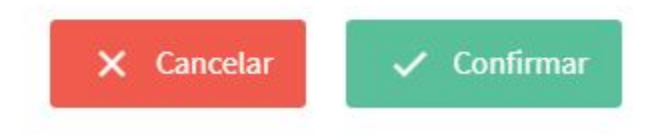

### Para finalizar / Concluir edição

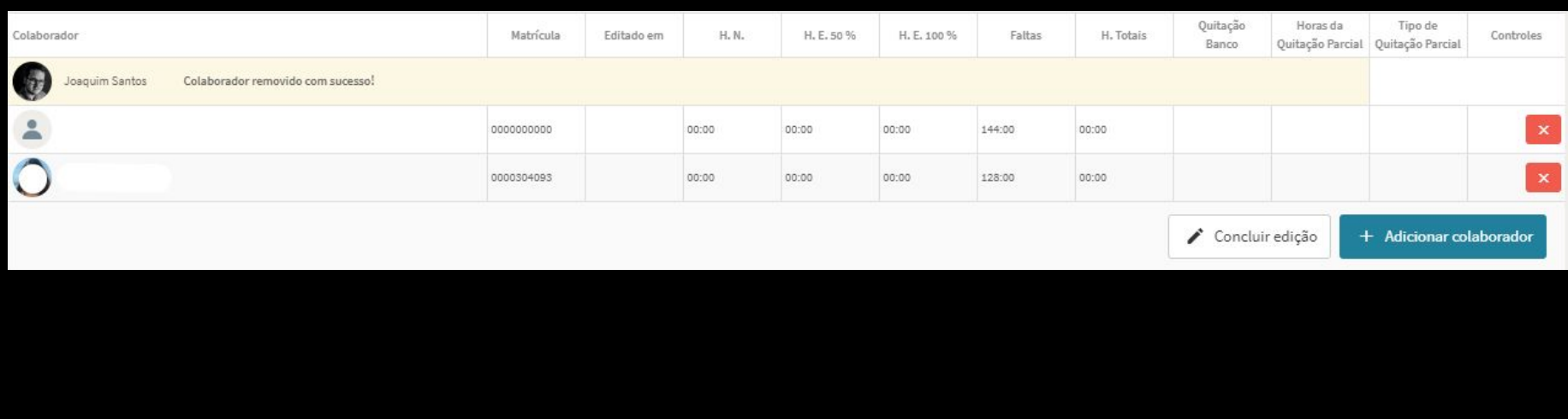

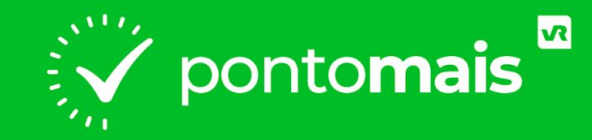

### **COMO INSERIR UM COLABORADOR EM** FECHAMENTO CONCLUÍDO

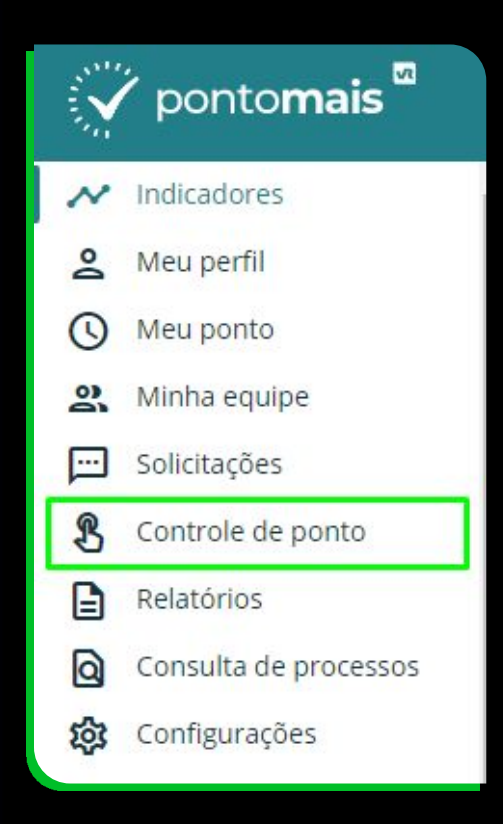

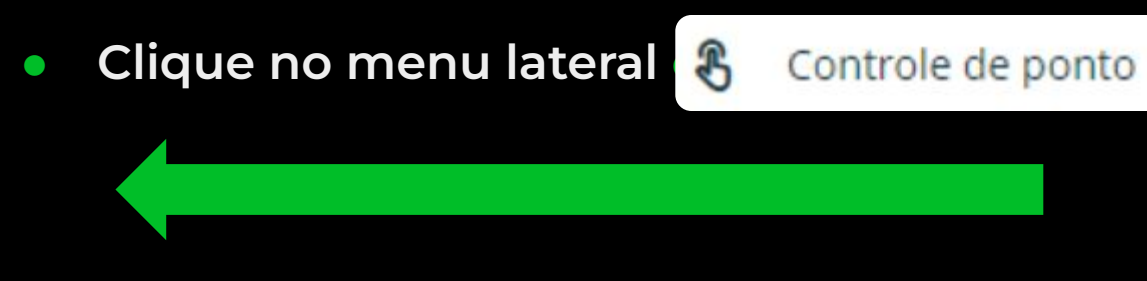

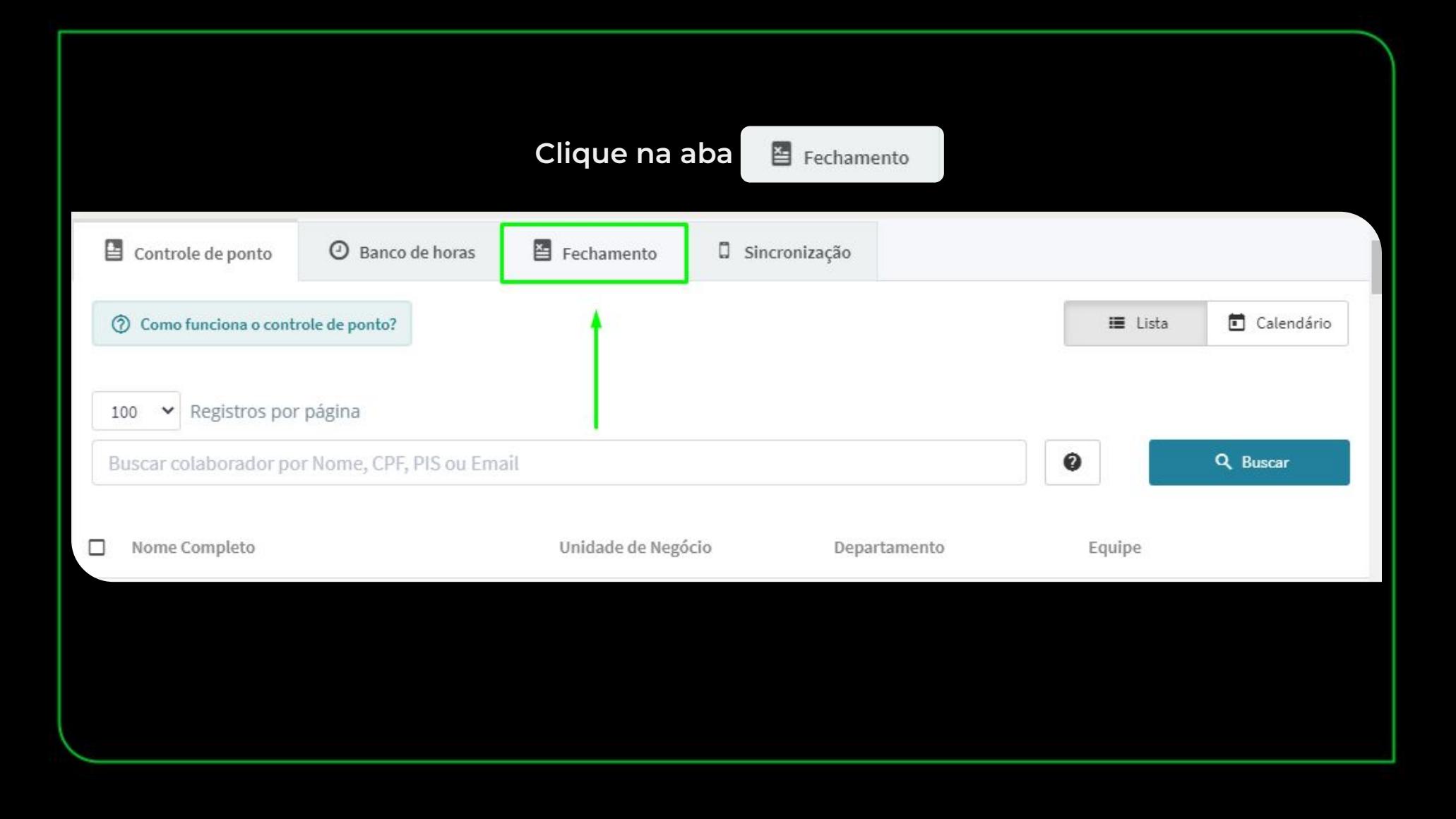

# **Localize o fechamento que precisa e clique no ícone do olho**⊕ 2694 - Cs- Treinamento Pontomais... CS- Treinamento Pontomais 000005691 01/12/2022 - 31/12/2022 Sem filtro Unidade de negócio

**Selecione apenas o quadro colaboradores e em seguida clique em editar fechamento**

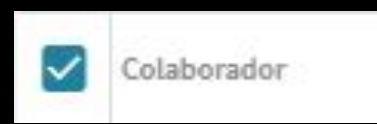

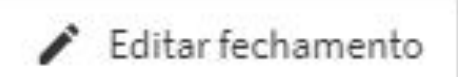

### **Clique em** + Adicionar colaborador

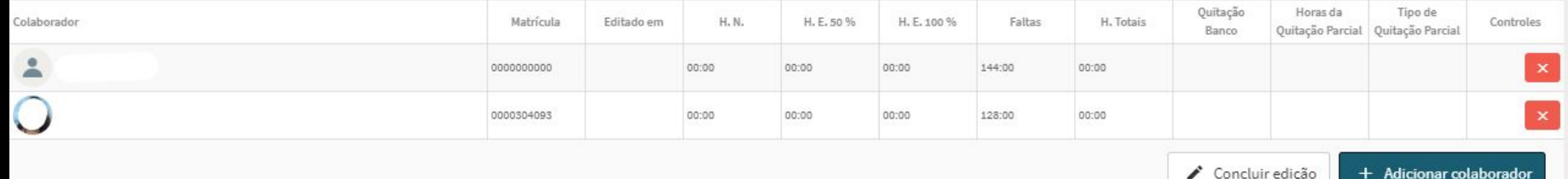

### Selecione o nome do colaborador e em seguida clique em

 $+$ 

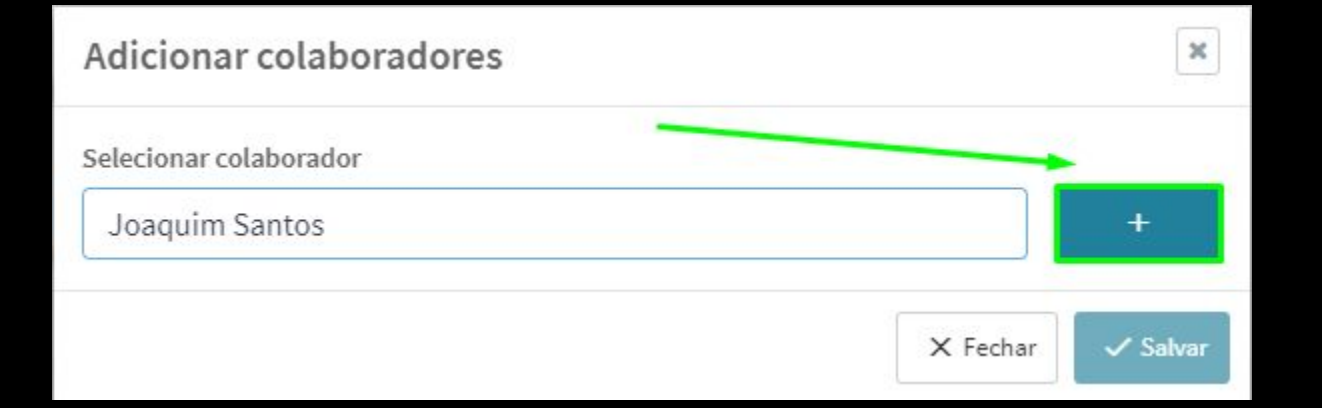

### **Confira as informações e clique em salvar**

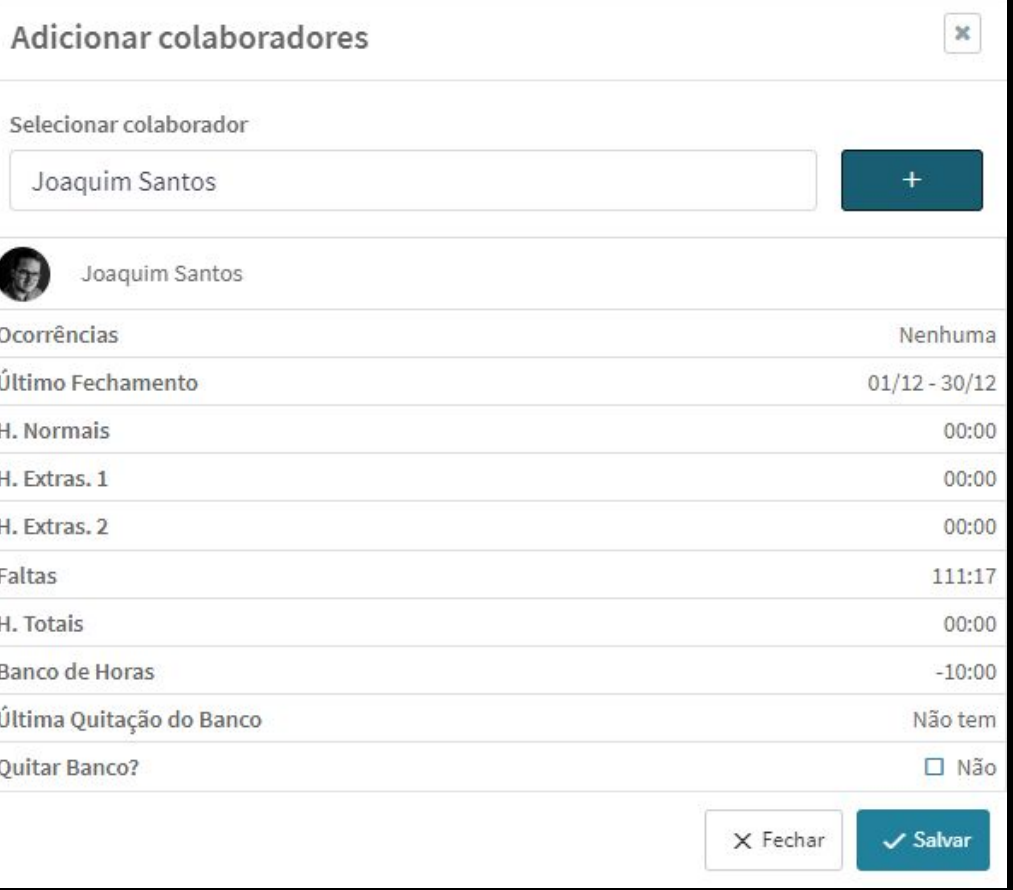

#### Adicionar colaboradores

Selecionar colaborador

Digite o nome do colaborador para buscar...

Colaborador adicionado ao fechamento com sucesso!

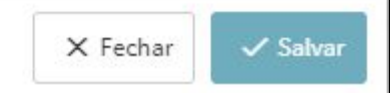

 $\mathbb X$ 

### Para finalizar / Concluir edição

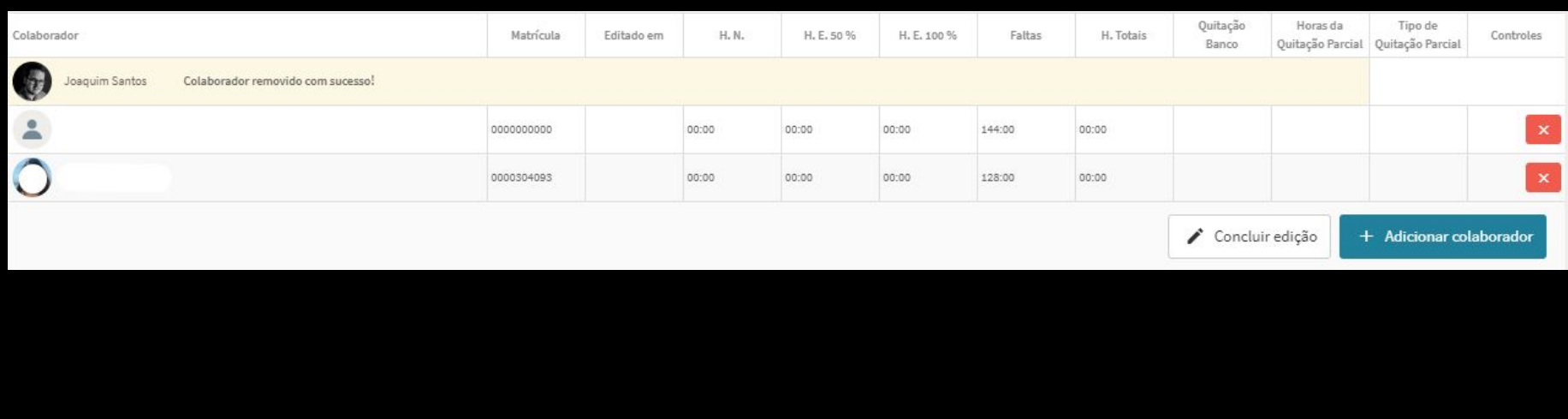

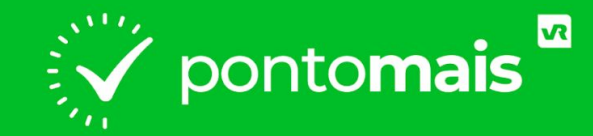

### *FECHAMENTO COM QUITAÇÃO DE BANCO DE HORAS*

**No processo de fechamento de ponto, há um botão de "quitar banco" na lateral direita do nome do colaborador, nesta opção você pode quitar as horas completas que correspondem ao saldo atual do colaborador ou apenas quitar parcialmente, ou seja, um total de horas definido para debitar mantendo uma quantidade para o próximo mês.**

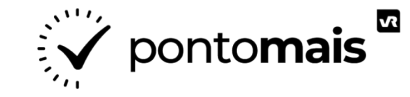

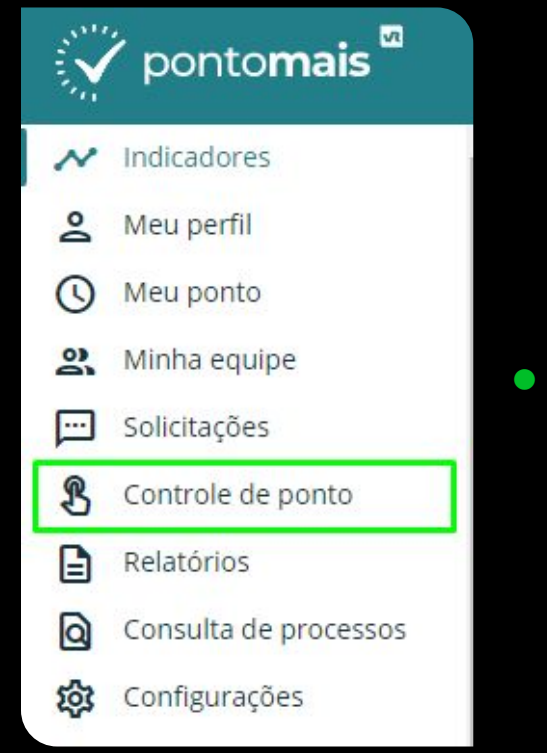

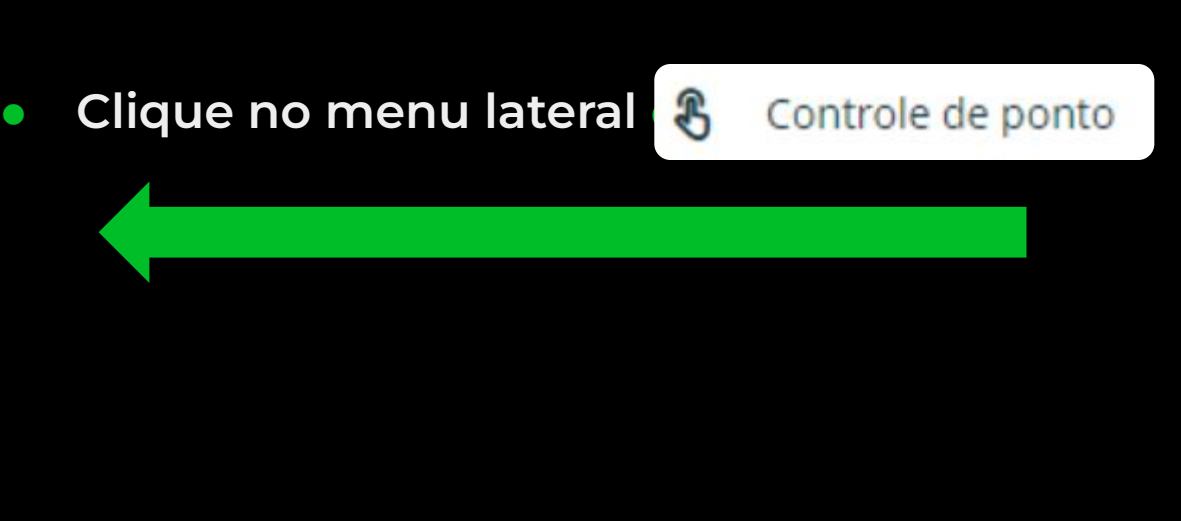

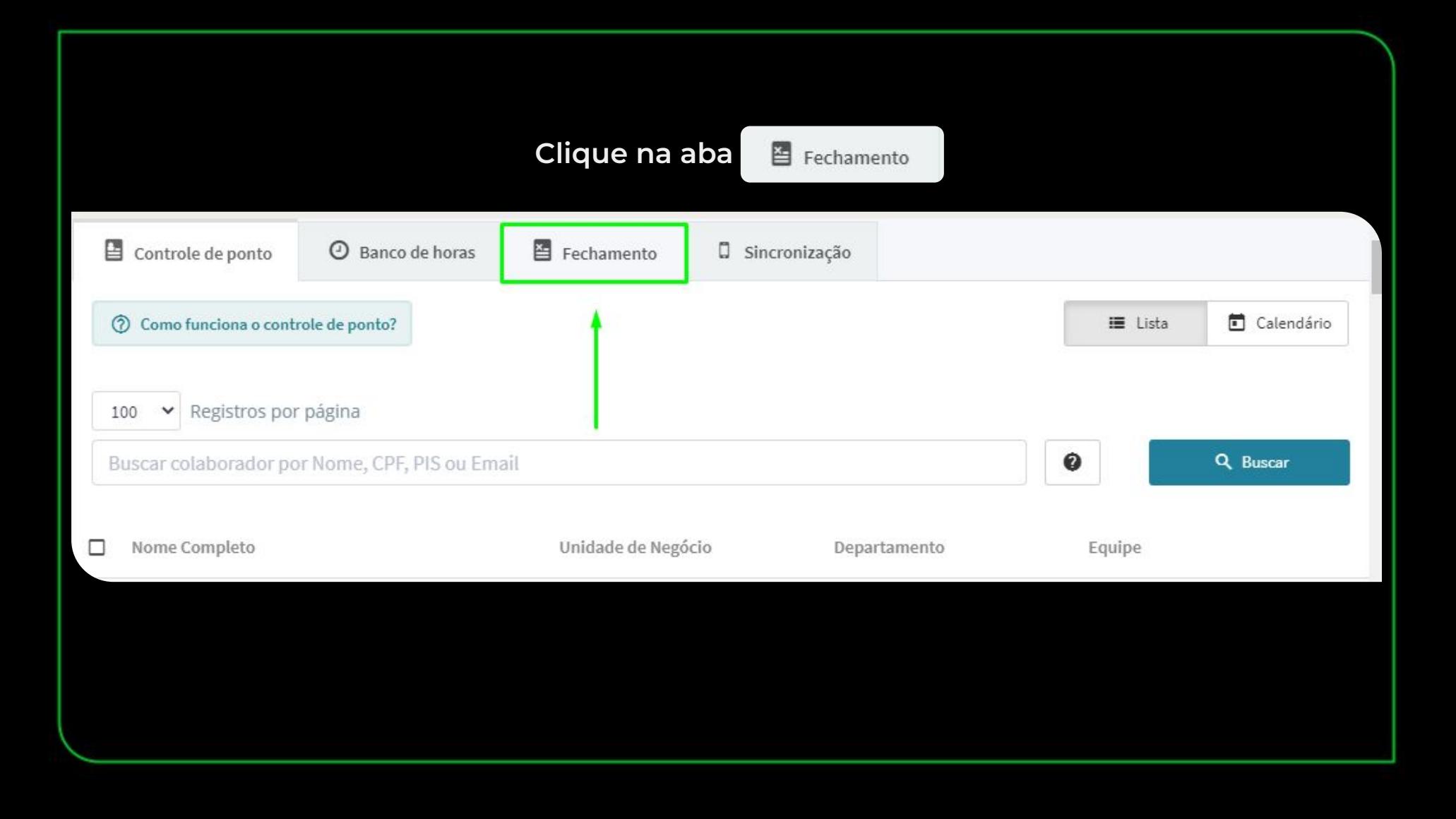

### **Clique em** + Novo pré-fechamento para iniciar um novo fechamento;

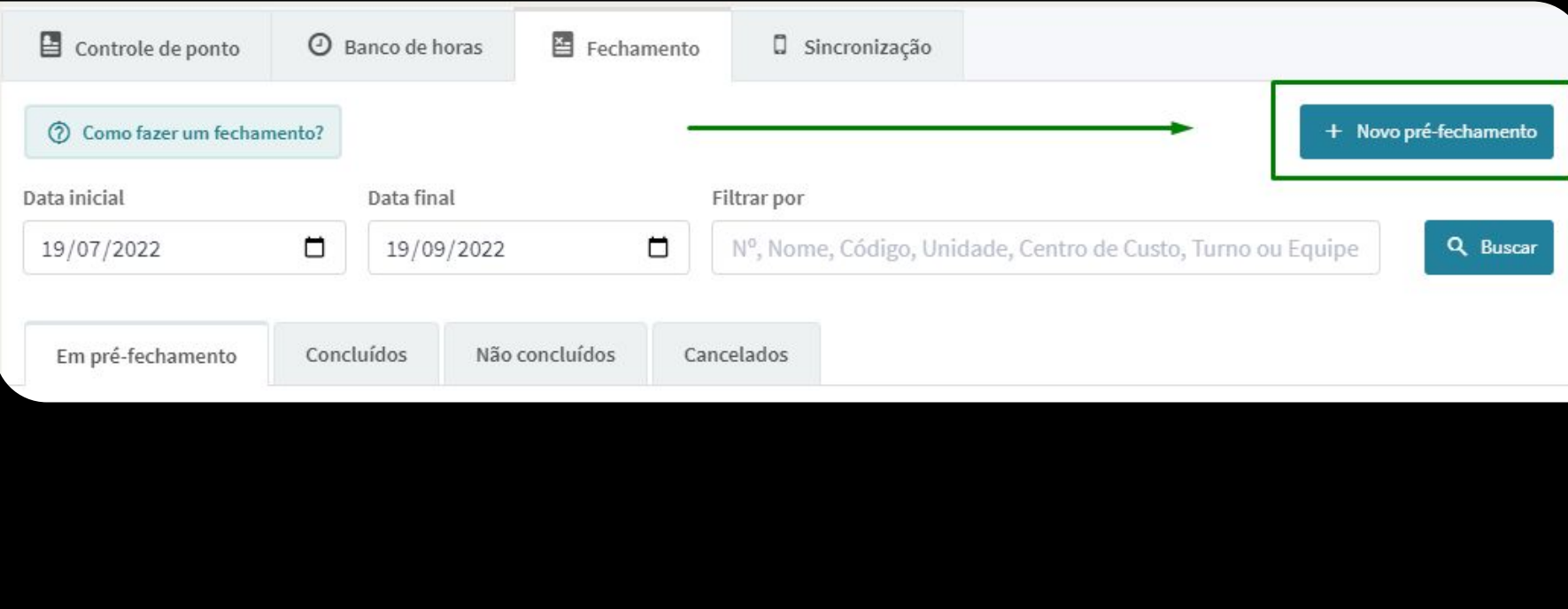

**Data de início e data de termino: Aqui você seleciona o período que vai fechar;**

**Realizar fechamento por: Define se o fechamento será através da unidade de negócio, equipe ou centro de custo;**

#### **Clique em**  $\checkmark$  Gerar pré-fechamento

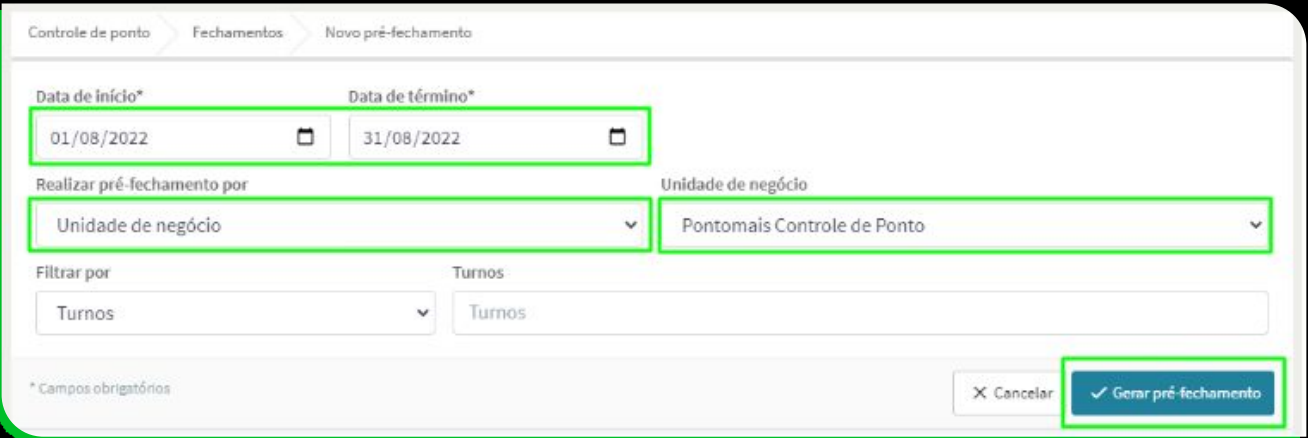

**Caso a unidade de negócio não seja a empregadora só será possível fechar por centro de custo.**

**Selecione os colaboradores que deseja incluir no fechamento (clicando no quadrado ao lado de onde diz colaborador seleciona todos de uma só vez);**

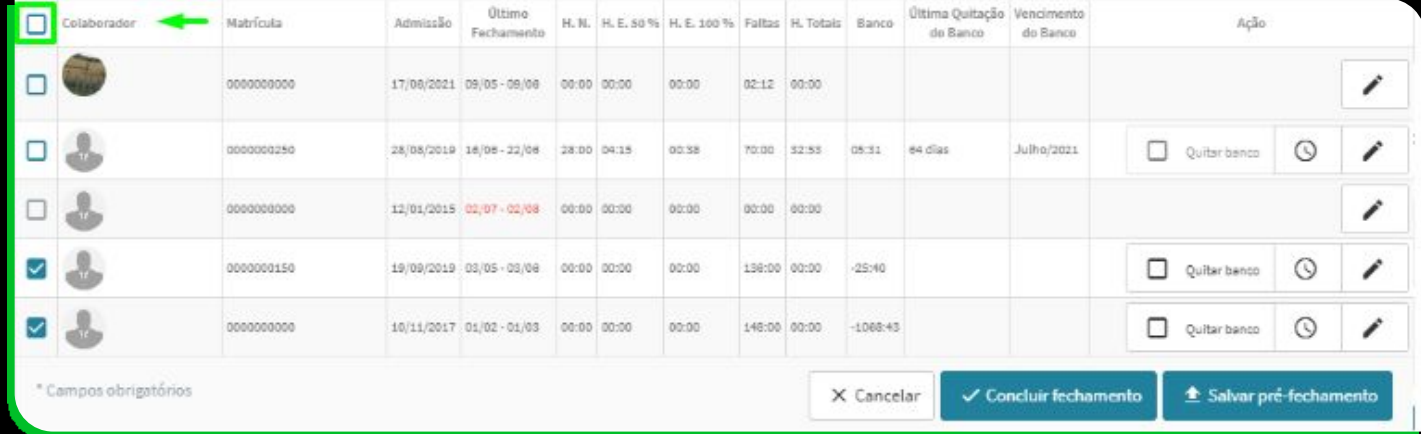
## **Selecione se deseja quitar o banco do colaborador**

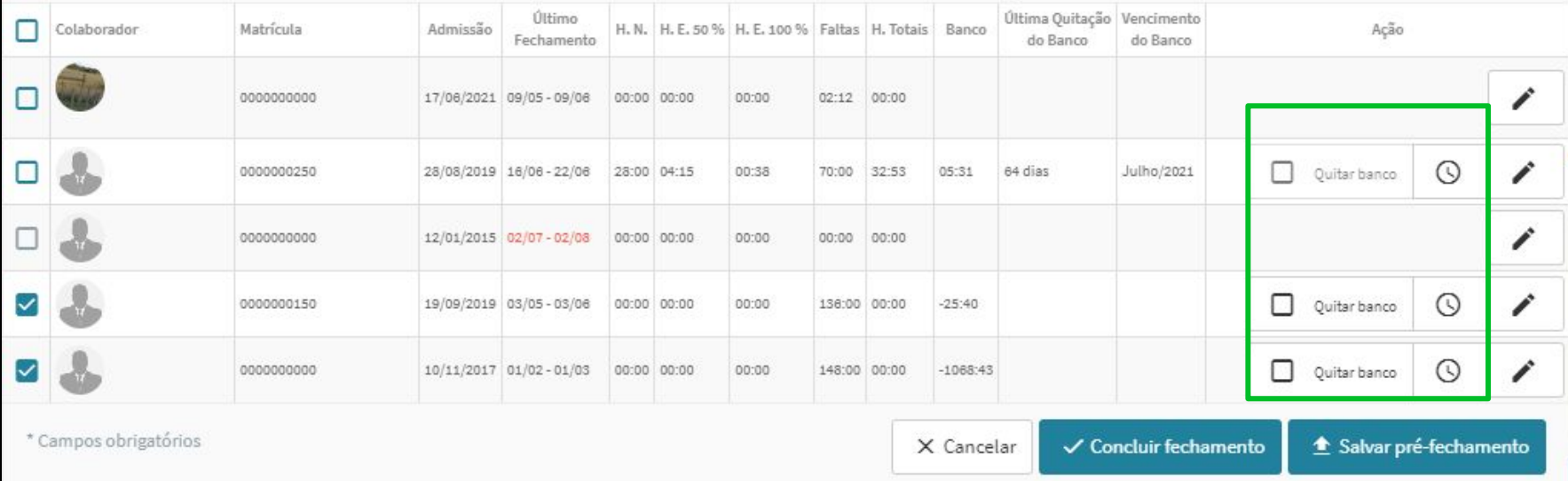

**Clique em Quitar banco para quitar o saldo total ou clique no ícone do relógio para quitar parcialmente o saldo do colaborador**

**Após finalizar o processo de definição dos colaboradores que serão fechados e que terão ou não a quitação do banco aplicada, temos 3 opções ao final da tela.**

**Cancelar : Significa que ao optar por cancelar você perde os dados obtidos no pré-fechamento.**

**Concluir fecham : Significa que ao optar por concluir o seu pré-fechamento se torna um fechamento oficial. Estará disponível na aba Concluídos.**

**Salvar pré-fecham : Significa que ao salvar você poderá realizar ajustes e validar informações sempre que for necessário, dentro do período determinado na criação. Para isso clique em "Salvar pré-fechamento" e depois clique em "Confirmar".**

## *Ao utilizar a opção concluir fechame o sistema vai trazer um alerta e questionar se deseja ou não continuar o fechamento.*

## Atenção

Ao realizar o fechamento do ponto, não será mais possível ajustar os pontos desse período. Deseja continuar?

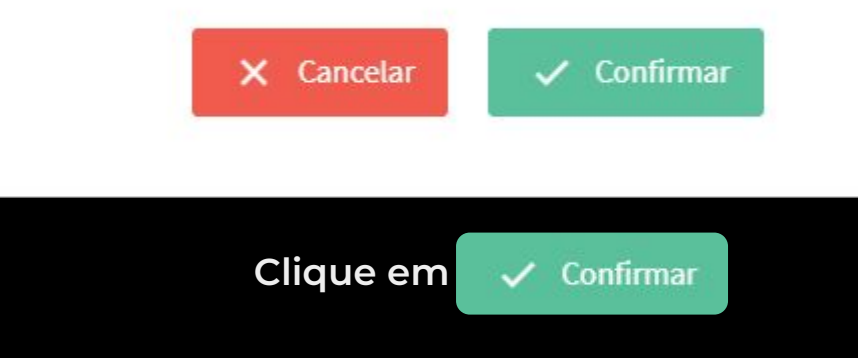

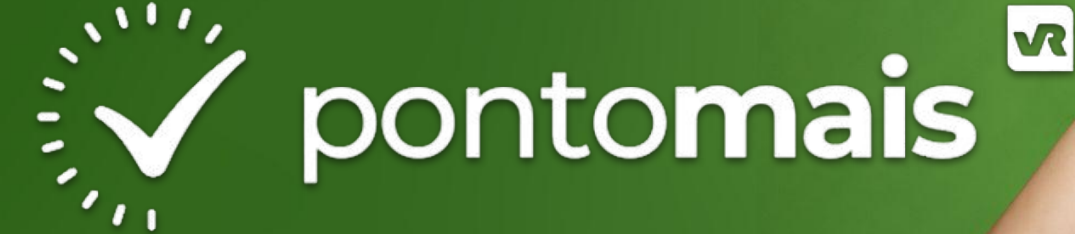

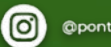

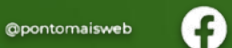

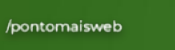

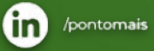

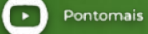

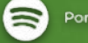

Ponto ao Cubo

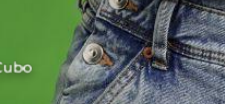